# **Getting Started with Rational TestFactory**

Version 2000.02.10

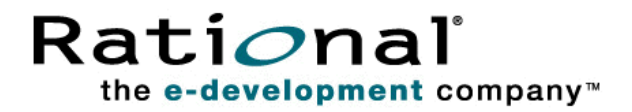

Getting Started with Rational TestFactory

Copyright  $\odot$  1998-2000 Rational Software Corporation. All rights reserved. The contents of this manual and the associated software are the property of Rational Software Corporation and are copyrighted. Any reproduction in whole or in part is strictly prohibited. For additional copies of this manual or software, please contact Rational Software Corporation.

Rational, the Rational logo, PerformanceStudio, SiteCheck, TestFactory, TestStudio, Object-Oriented Recording, and O bject Testing are trademarks or registered trademarks of Rational Software Corporation in the U nited States and in other countries. Java and all Java-based marks are trademarks or registered trademarks of Sun Microsystems, Inc. in the U nited States and other countries. All other names are used for identification purposes only and are trademarks or registered trademarks of their respective companies.

U.S. GO VERMENT RIGHTS. Use, duplication, or disclosure by the U.S. Government is subject to restrictions set forth in the applicable Rational License Agreement and in DFARS 227.7202-1(a) and 227.7202-3(a) (1995), DFARS 252.227-7013(c)(1)(ii) (Oct 1988), FAR 12.212(a) 1995, FAR 52.227-19, or FAR 52.227-14, as applicable.

Revised 04/2000

This manual prepared by: Rational Software Corporation 20 Maguire Road Lexington, MA 02421 U .S.A.

Phone: 800-433-5444 408-863-4000

E-mail: support@rational.com Web: http://www.rational.com

P/N 800-023363-000

# \*\*\* Contents

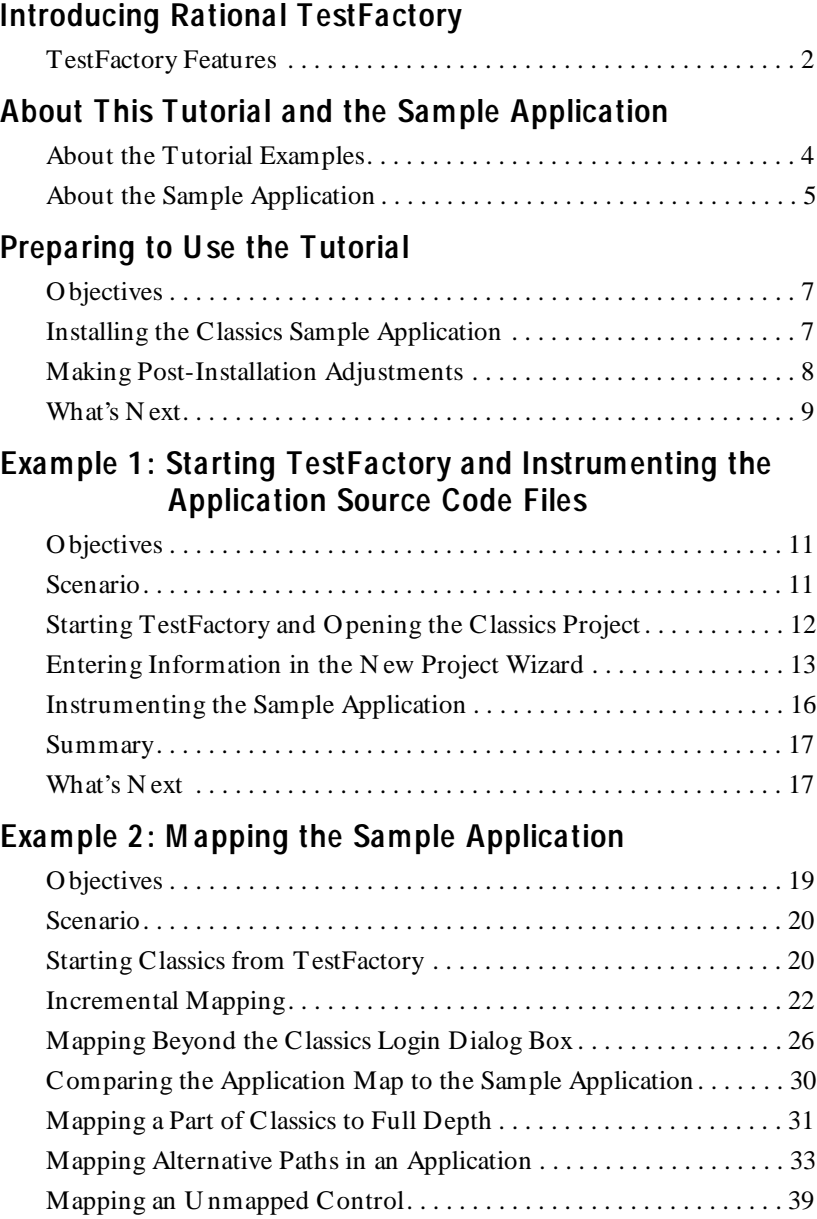

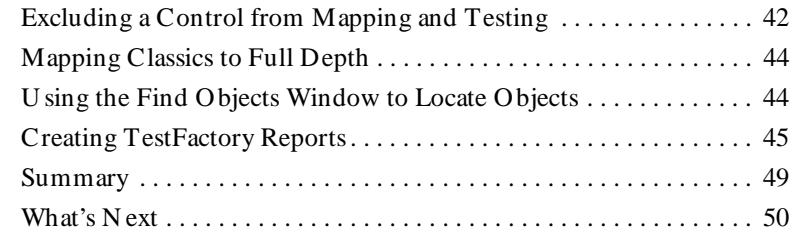

#### **Example 3: Automatically Generating Scripts**

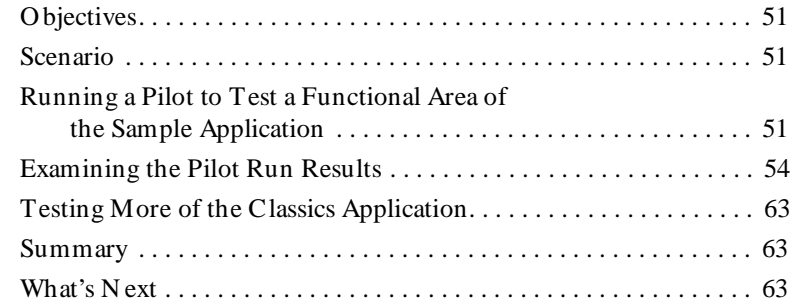

#### **[Example 4 : M apping a Secondary Application](#page-70-0)**

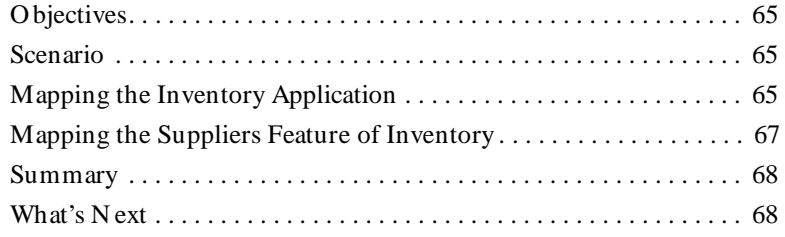

#### **[Example 5 : Creating and Running a Test Suite](#page-70-0)**

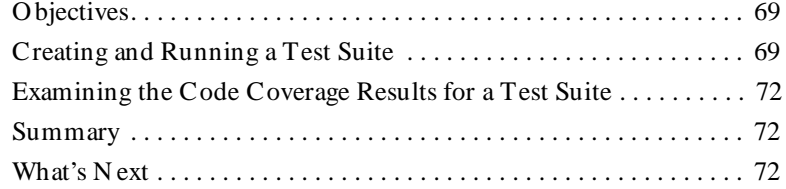

#### **[Example 6 :](#page-70-0) [U sing the AutoPilot to Run M ultiple Pilots,](#page-78-0)  [Scripts, and Test Suites](#page-78-0)**

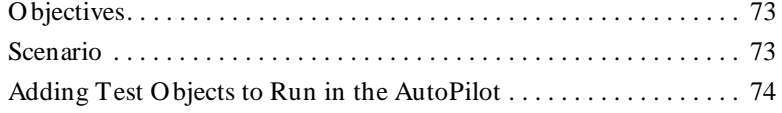

#### Contents

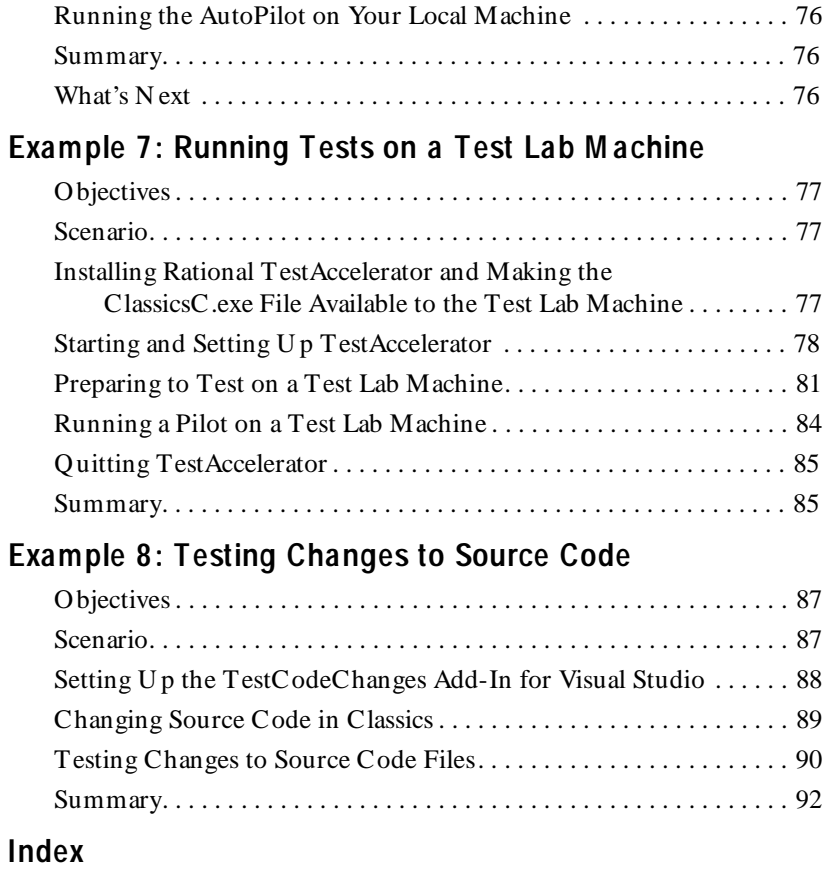

Getting Started with Rational TestFactory

# <span id="page-6-0"></span>**EXA:** Introducing Rational TestFactory

Welcome to Rational TestFactory. You're about to discover how TestFactory brings a new level of advanced automation to software quality testing.

Rational TestFactory is the next-generation automated software quality tool that automatically generates scripts that thoroughly test applications written in Microsoft<sup>®</sup> Visual Basic®, Microsoft Visual  $C++\otimes$ , and Java, as well as Java applets. TestFactory amplifies your productivity by dramatically reducing the manual effort required to test software. Because it automatically models an application, builds regression test suites, and finds defects, you can start using TestFactory at any phase in the development cycle. You can generate scripts that flush out defects and provide extensive product coverage as soon as your application has a user interface to test.

TestFactory builds on Rational Robot's capabilities to develop and run regression tests that validate specific paths through an application. It takes advantage of the advanced object recognition and playback features of Robot, and measures the product coverage its scripts provide. TestFactory also provides detailed coverage data on scripts created in Robot.

This release of TestFactory is designed for testing 32-bit applications written in Java,  $C_{+ +}$ , and Microsoft Visual Basic (versions 4.0, 5.0, and 6.0). TestFactory and TestAccelerator run on the following Microsoft Windows platforms:

- Microsoft Windows  $N T$ ® 4.0
- Microsoft Windows® 95
- <sup>ã</sup> Microsoft Windows® 98
- <sup>ã</sup> Microsoft Windows® 2000

## <span id="page-7-0"></span>**TestFactory Features**

TestFactory offers the following features:

- $\blacktriangleright$  Automatically creates and maintains a detailed map of controls and actions in the user interface of your application.
- $\blacktriangleright$  Lets you map and test every available path in a functional area of the application-under-test.
- $\blacktriangleright$  Automatically generates scripts that provide extensive coverage of your application's source code.
- $\blacktriangleright$  Tracks executed and unexecuted source code and reports its findings.
- $\blacktriangleright$  Automatically generates regression Test Suites containing scripts that uncover serious defects in your application.
- $\blacktriangleright$  Simplifies maintenance of test assets, which means that testing new builds requires minimal effort.
- $\blacktriangleright$  Lets you organize scripts into Test Suites and run them as batch jobs.
- $\blacktriangleright$  Lets you quickly compose scripts that simulate user action sequences to increase the validity of your test assets.
- Provides code coverage data for Robot-recorded scripts, which you can include in your TestFactory Test Suites.
- Together with TestAccelerator, lets you run multiple Test Suites, Pilots, and scripts simultaneously on the Test Lab machines that you set up.
- Together with the Test Code Changes add-in for Visual Studio, lets you run scripts that test changed source code files from within the Visual Basic or Visual  $C++$  development environment.

# <span id="page-8-0"></span>**EXABOL This Tutorial and the Sample Application**

This tutorial is designed to get you up and running on TestFactory within a few hours. The examples take you through a sequence of tasks that you can perform later on your own application using TestFactory.

This tutorial contains information about how to use TestFactory to do the following:

- $\blacktriangleright$  Instrument the source code of a sample application written in Visual Basic.
- Map the user interface of the sample application.
- <sup>ã</sup> Run Pilots that test selected regions of the application.
- $\triangleright$  Create Test Suites to run multiple scripts as batch jobs.
- $\triangleright$  U se the AutoPilot to run multiple test objects.
- $\triangleright$  U se TestFactory together with its ancillary program Rational TestAccelerator to run tests on a Test Lab machine.

**N O TE:** Please be sure that Microsoft Visual Studio 6.0 (Service Pack 2) or higher version is installed on your system. If it is not, you will not be able to run the tutorial.

## <span id="page-9-0"></span>**About the Tutorial Examples**

This tutorial contains a section that describes how to install the sample application you'll use throughout the tutorial, as well as seven example sections. Each example gives you instructions for completing one or more tasks that you would perform during the course of a TestFactory project. The following table lists the examples in the tutorial and the tasks that you'll complete as you go through each one.

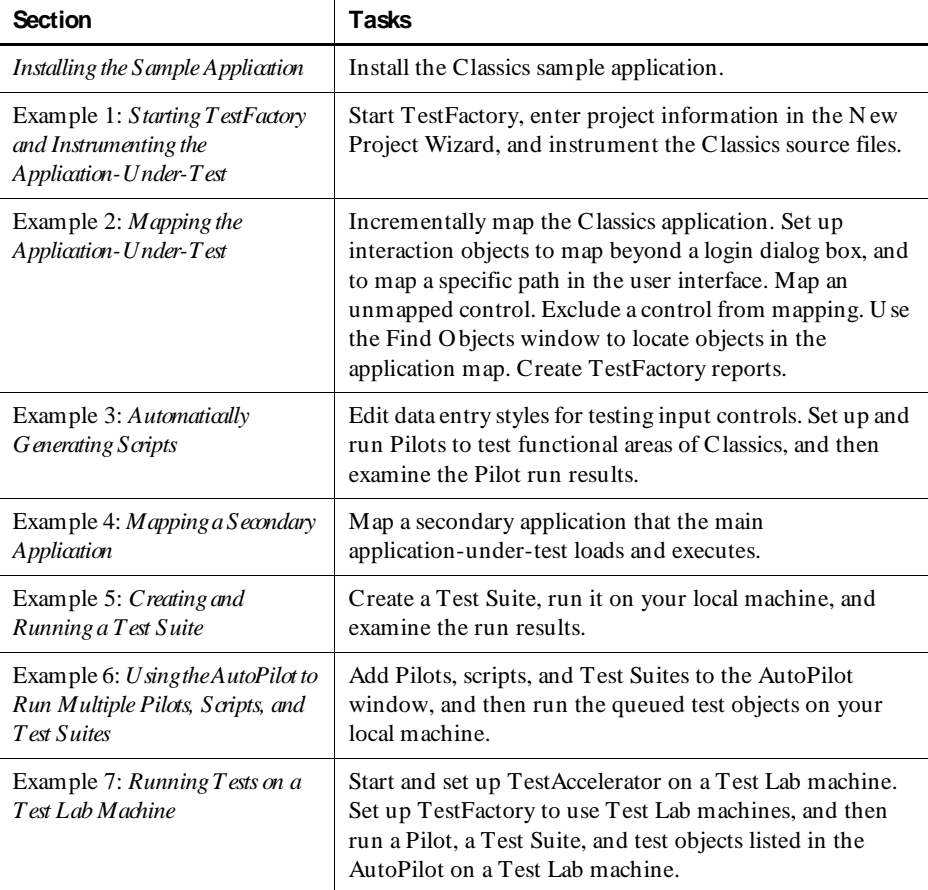

Because software quality testing is an iterative, cyclical process, the tasks described in these examples represent ongoing efforts that you will perform again and again as your application develops and as new builds become available. As you work with your own application, you'll find that you return to earlier tasks to remap a portion of the application, fine-tune selected regions of the application map, reconfigure and rerun TestFactory reports, and run Pilots to generate new scripts.

In addition to this tutorial, we encourage you to take advantage of the TestFactory **Project Assistant**. The Project Assistant opens after you start TestFactory and enter project information in the N ew Project Wizard. You can use it at any time to quickly access useful information about basic TestFactory tasks.

#### <span id="page-10-0"></span>**About the Sample Application**

The sample application that you'll use with this tutorial is called *Classics Online*. It was developed using Microsoft Visual Basic 6.0. Classics Online is designed to let customers of a music retail chain store browse through an online catalog and place orders, and to let store managers track inventory. When the Classics Online application is completed, tested, and successfully deployed, it will provide automated order entry and fulfillment capabilities for the retail chain.

Classics Online is a work in progress. It consists of the main Classics application, and a secondary application called *Inventory*, which the main application loads and executes. Three builds of Classics (A, B, and C) and two builds of Inventory (B and C) are included in the Classics Online folder, which is copied to your system when you install Rational Suite TestStudio. The examples in this tutorial use the ClassicsC build of the main application and the InventoryC build of the secondary application. You'll learn how to access the application files in the next section of this tutorial.

About This Tutorial and the Sam ple Application

# <span id="page-12-0"></span>**EXA:** Preparing to Use the Tutorial

### **Objectives**

- $\blacktriangleright$  Install the Classics sample application.
- <sup>ã</sup> Run two utilities so that you can work with the sample application.

### **Installing the Classics Sample Application**

To install Classics and its secondary application, Inventory:

**1 .** Click **Start** → **Programs** → **Rational Suite TestStudio** → **Rational Test** → **Set U p Rational Test Samples**.

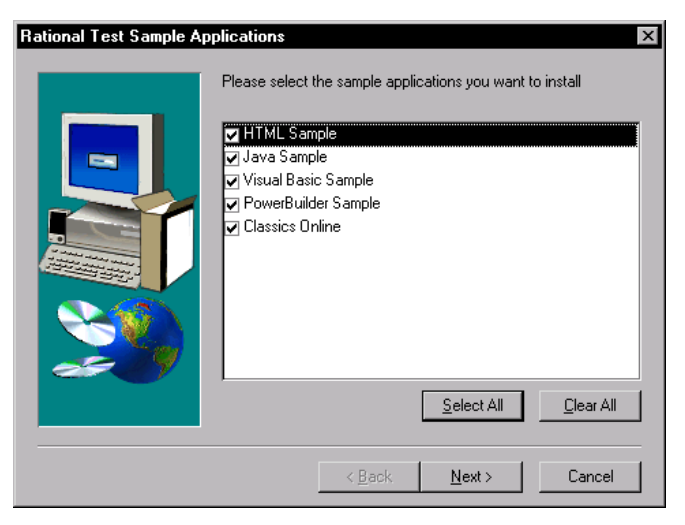

- **2 .** Clear the check boxes for sample applications that you do not want to install, and leave the **Classics O nline** check box selected.
- **3 .** Click **N ext**.
- **4 .** To complete the installation, click **Finish**.

After you install Classics, you can find the application files in the following directory:

\\Program Files\Rational\Rational Test 7\Sample Applications\ Classics Online\classics source (or \inventory source)

### <span id="page-13-0"></span>**Making Post-Installation Adjustments**

After you install Classics, and before you try to use the application, you must run the *Vbcmpfix.exe* file to correct a minor Microsoft Visual Basic problem, and run the *Vbctrls.reg* file to update the system registry.

The following steps are necessary only for using the Classics sample application. You do not need to perform these steps before you work with your own applications.

#### **Running the Vbcmpfix.exe File**

To run the *Vbcmpfix.exe* file:

**1.** Open the following directory:

\\Program Files\Rational\Rational Test 7\Sample Applications\Classics Online

**2 .** Double-click the *Vbcmpfix.exe* file.

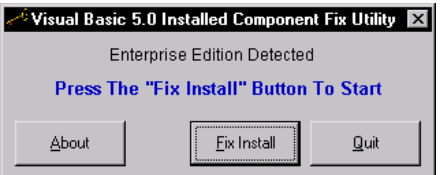

**3 .** Click **Fix Install**.

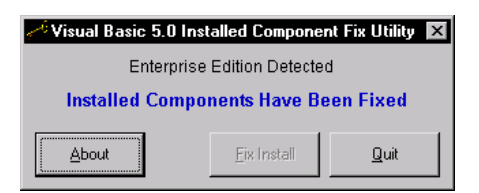

**4 .** Click **Q uit**.

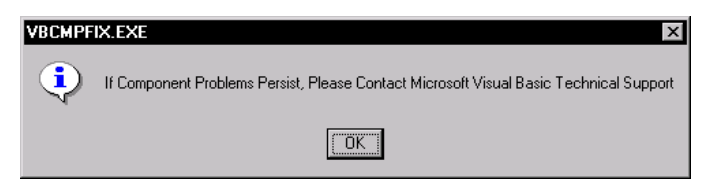

<span id="page-14-0"></span>**5 .** Click **O K**.

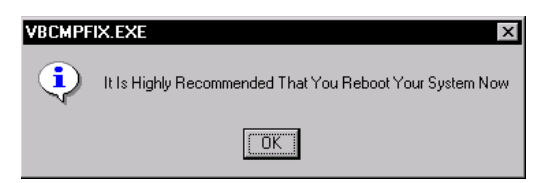

**6 .** Click **O K**. Although a message advises you to reboot your system now, don't do it just yet.

#### **Locating and Running the Vbctrls.reg File**

To locate and run the *vbctrls.reg* file:

- **1 .** Locate the *vbctrls.reg* file on the Visual Basic 6.0 CD-RO M or the Visual Studio 6.0 CD -ROM. For Visual Basic 6.0, you can find the *vbctrls.reg* file in the \Common\Tools\Vb\Controls folder on Disk 1. For Visual Studio 6.0, you can find the *vbctrls.reg* file in the same folder on Disk 3.
- **2 .** Copy the *vbctrls.reg* file to your machine.
- **3 .** Double-click the file name.

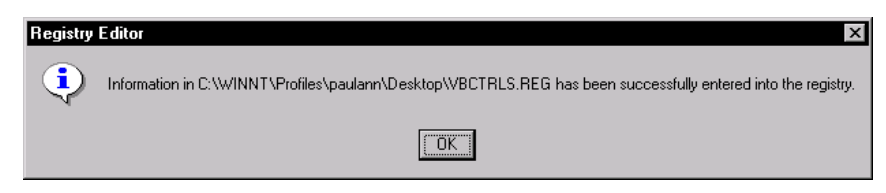

**4 .** On the Registry Editor message box, click **O K**.

#### **Restarting the System**

After you run the *Vbcmpfix.exe* and *vbctrls.reg* files, be sure to restart your system.

#### **What's Next**

You're now ready to begin working with the Classics sample application in TestFactory. The remaining examples in this tutorial take you through the basic steps needed to complete the tasks described. For more complete information about the processes described, see the *Using Rational TestFactory* manual and TestFactory H elp.

The next section shows you how to start TestFactory, specify project information in the N ew Project Wizard, and then instrument the Classics source code files.

Preparing to Use the Tutorial

# <span id="page-16-0"></span>ã ã ã E X A M P L E 1

# **Starting TestFactory and Instrumenting the Application Source Code Files**

### **Objectives**

- <sup>ã</sup> Start TestFactory and log on to the Classics project in the Classics Repository.
- U se the N ew Project Wizard to supply TestFactory with basic information about the Classics application and project.
- Instrument the Classics source files.

#### **Scenario**

This example shows you how to instrument an application so that TestFactory can calculate code coverage values for your scripts when you start testing. The following exercises show you how to start TestFactory, use the N ew Project Wizard to supply basic project information, and then instrument the source files for the Visual Basic sample application Classics.

# <span id="page-17-0"></span>**Starting TestFactory and Opening the Classics Project**

Before you start TestFactory, quit all applications open on the desktop.

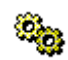

**1 .** To open the Rational Repository Login dialog box, click **Start** → **Programs** → **Rational Suite TestStudio** → **Rational TestFactory**.

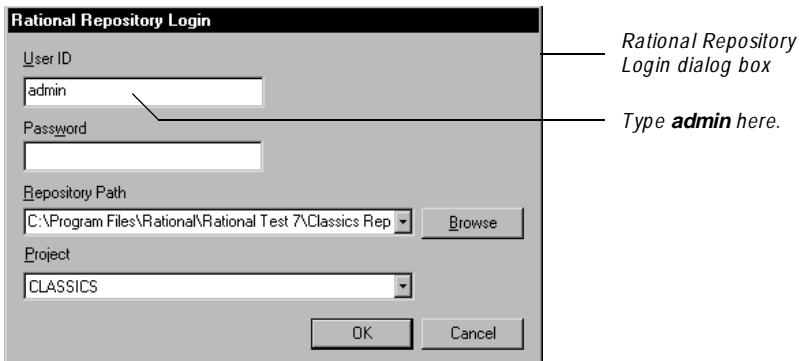

- **2 .** In the **U ser ID** box, type **admin**.
- **3 .** Leave the **Password** box empty.
- **4 .** In the **Repository Path** list, click **C:\Program Files\Rational\Rational Test 7 \ ClassicsRepository.**

Alternatively, browse to the path where you installed Rational Suite TestStudio.

- **5 .** In the **Project** list, click **CLASSICS**.
- **6 .** Click **O K**.

TestFactory initializes the CLASSICS project by building a U I library of object classes, and placing the Application Map folder, the Robot Scripts folder, and the U I Library folder in the left pane of the TestFactory window.

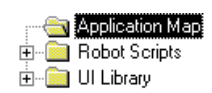

# <span id="page-18-0"></span>**Entering Information in the New Project Wizard**

After you open a project in TestFactory for the first time, the **N ew Project W izard** prompts you to provide information about the application and project.

**1 .** Read the information provided on step 1 of the N ew Project Wizard, and then click **N ext**.

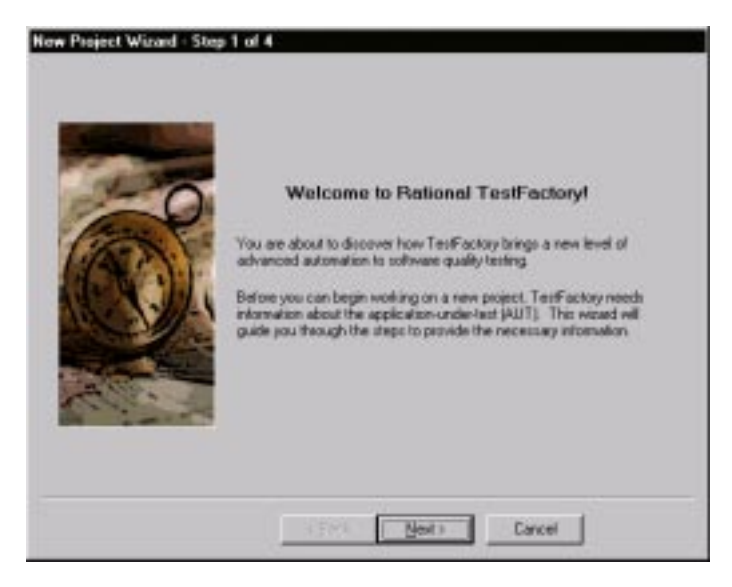

**2 .** In the **Executable** box on step 2, type or browse to the following path:

C:\Program Files\Rational\Rational Test 7\Sample Applications \Classics Online\ClassicsC.exe

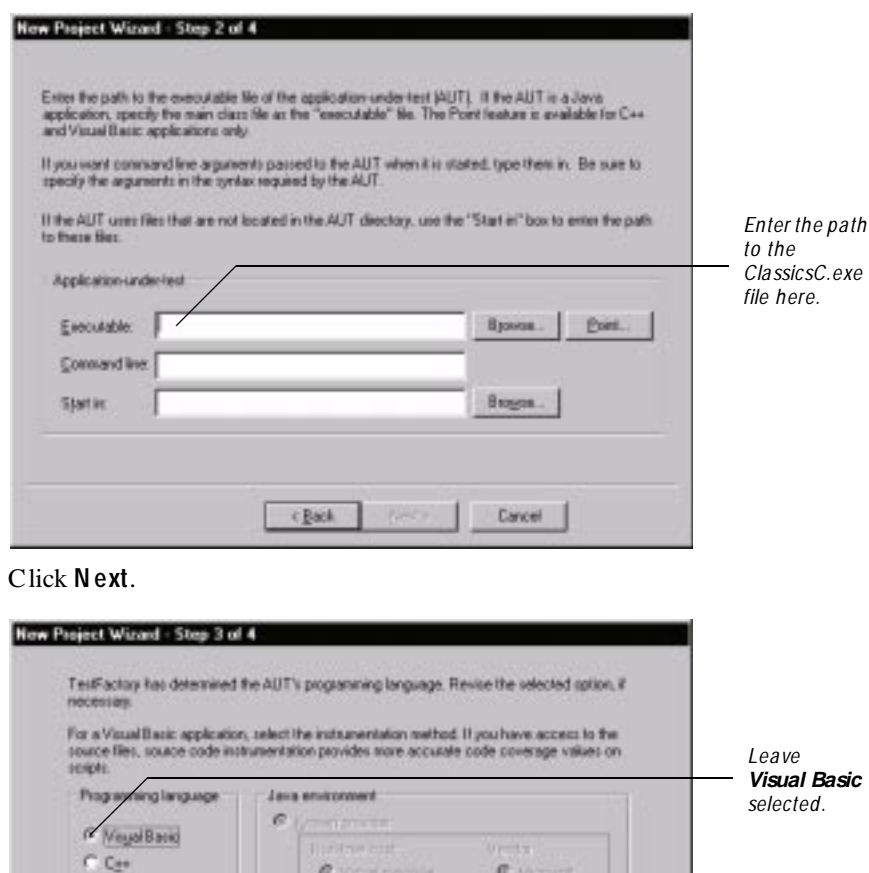

TestFactory uses the executable file name you provided to determine that ClassicsC is written in the Visual Basic programming language.

 $N<sup>o</sup>$ 

Carrent

**Timponds** 

 $\epsilon$  Back

 $\frac{1}{\sigma}$  is  $\frac{1}{\sigma}$ 

Cancel

**Ticket** 

*Leave* **Source code**  *selected.*

**3 .** Click **N ext**.

 $\Gamma$  gass

Indumentation method

C Object cage **R** Source code **4 .** U nder **Programming language**, leave **Visual Basic** selected.

Later in this example, you'll instrument the Classics application. Instrumentation gives TestFactory the information it needs to determine how well your scripts exercise the application source code during testing. You can instrument a Visual Basic application by using the **object code** method or the **source code** method. For this exercise, you'll use the source code method.

- **5 .** U nder **Instrumentation**, leave **Source code** selected.
- **6 .** Click **N ext**.

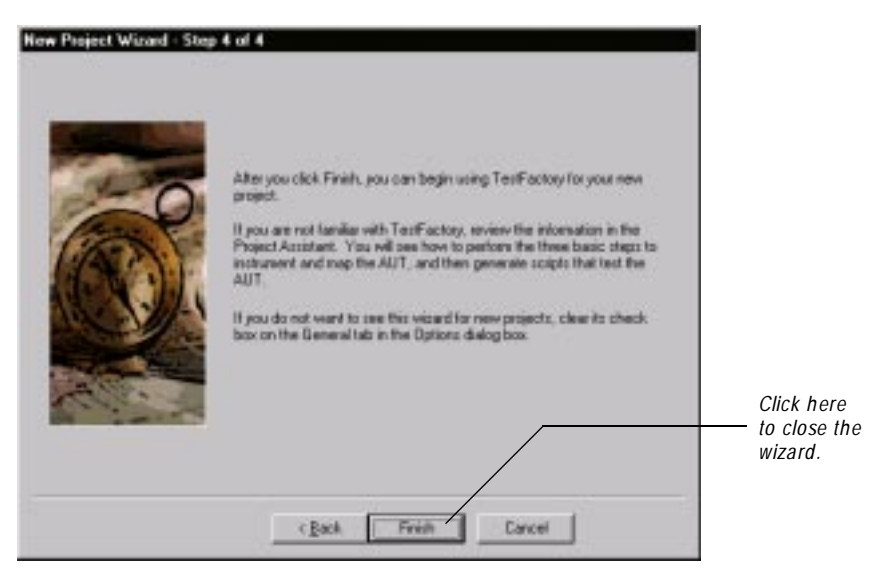

**7 .** To close the wizard, click **Finish**.

After the N ew Project Wizard closes, the **Project Assistant** opens. You can use the Project Assistant to quickly get information about instrumenting the application, mapping the user interface, and running a Pilot.

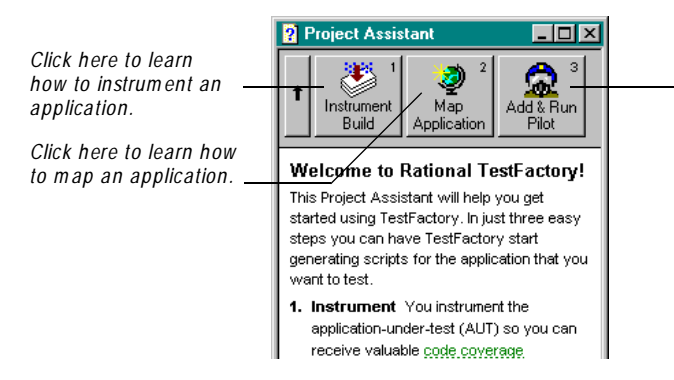

*Click here to learn how to create and run a Pilot that autom atically generates scripts that test your application.*

For now, close the Project Assistant.

To open the Project Assistant later, just click **H elp** → **Project Assistant**.

#### <span id="page-21-0"></span>**Instrumenting the Sample Application**

On step 3 of the N ew Project Wizard, you selected the **source code** method for instrumenting the Classics application. The following steps show you how to instrument the source files. Later, when you test the application, TestFactory Pilots will use the instrumented source files to calculate code coverage— the percentage of all source code that your scripts cover.

To instrument the Classics source files:

 $|\mathcal{F}|$ 

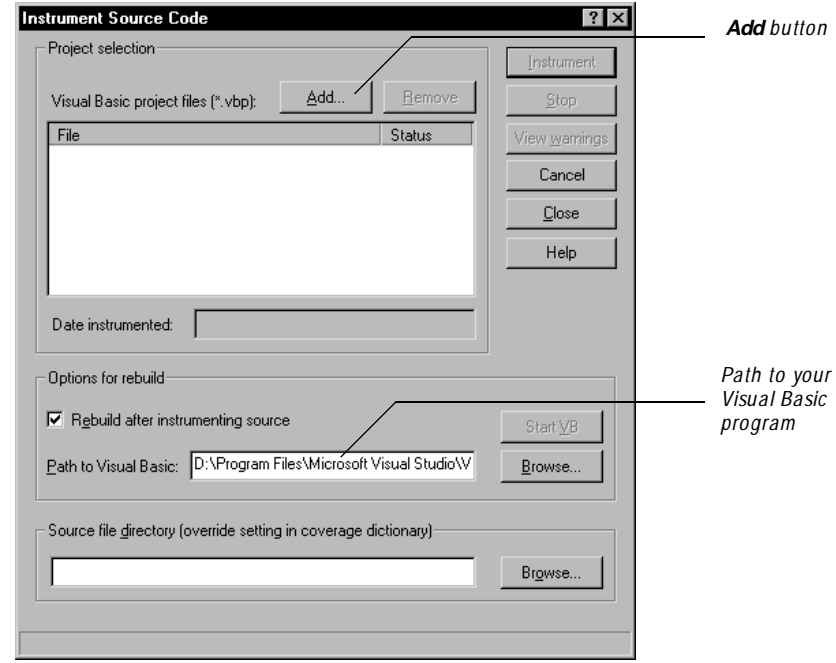

**1 .** On the TestFactory toolbar, click **Instrument**.

<span id="page-22-0"></span>**2 .** U nder **Project selection**, click **Add**.

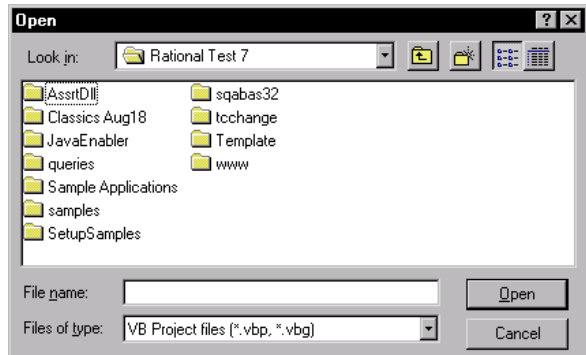

**3 .** In the Open dialog box, browse for and open the ClassC.vbp file. You can find this file in the following directory:

> \\Rational Test 7\Sample Applications\Classics O nline\classics source\ClassC.vbp

- **4 .** U nder **O ptions for rebuild**, leave the **Rebuild after instrumenting source** check box selected.
- **5 .** If the **Path to Visual Basic** value is incorrect, enter the correct path of the executable file for your Visual Basic program.
- **6 .** To instrument the source files and rebuild the ClassicsC.exe file, click **Instrument**.
- **7 .** After instrumentation is completed and the executable file is rebuilt, click **Close**.

#### **Summary**

In this example, you started TestFactory, used the N ew Project Wizard to provide TestFactory with basic project information, and then instrumented the Classics source files. TestFactory can now use the instrumented source files to calculate code coverage values for the scripts that you create later as you run Pilots to test the application.

#### **What's Next**

In the next example, you'll learn how to create and begin to develop a detailed application map of the Classics user interface.

Starting TestFactory and Instrum enting the Application Source Code Files

### <span id="page-24-0"></span>ã ã ã E X A M P L E 2

# **Mapping the Sample Application**

#### **Objectives**

- $\blacktriangleright$  Start the Classics application from TestFactory and explore its user interface.
- $\blacktriangleright$  Map Classics to single-level depth.
- Assign a style with a required string case to an object in the application map so that TestFactory can map beyond a login dialog box.
- $\blacktriangleright$  Map a region of the Classics application to full depth.
- $\triangleright$  U se an interaction object to map an alternative path in a functional area of the sample application.
- Map an unmapped image control.
- Exclude a control from mapping and testing.
- Map Classics to full depth.
- <sup>ã</sup> U se the Find O bjects window to locate an object in the application map.
- <sup>ã</sup> Create TestFactory reports on objects in the application map.

TestFactory uses TrueMap technology to automatically gather detailed information about the user interface and its navigational pathways. TestFactory completely exercises an application and builds a comprehensive hierarchical application map. In TestFactory, a well-developed application map provides the elements for automatic script generation.

### <span id="page-25-0"></span>**Scenario**

In this example, you'll learn how to map the Classics sample application in increments. Some of the exercises describe tasks such as creating a region object and excluding a control from mapping, that you might not need to perform when you work with your own application in TestFactory. These exercises are meant to demonstrate some of the methods you can use to fine-tune the application map.

#### **Starting Classics from TestFactory**

Before you begin mapping, start the Classics application from TestFactory and explore its user interface so that you can see what you'll be mapping.

To start and explore Classics from TestFactory:

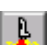

**1 .** On the Standard toolbar, click **StartAU T**.

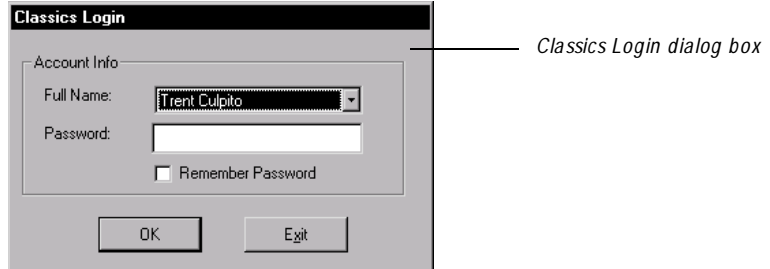

- **2 .** In the **Full N ame** box under **Account Info**, type **D atabase Adm in**.
- **3 .** In the **Password** box, type **5555** .
- **4 .** Click **O K**.

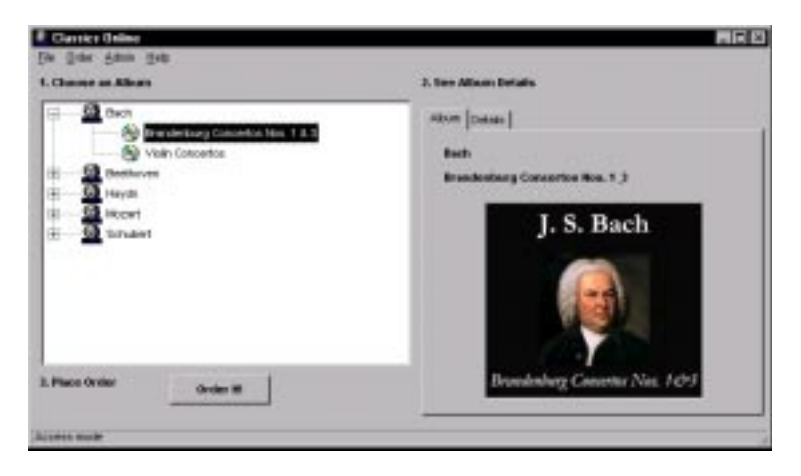

**5 .** Try out the various options in the Classics O nline window to see where they lead you and how the application functions.

After you finish exploring the Classics user interface, and before you start mapping, be sure to quit Classics.

**6.** To quit Classics, click **File**  $\rightarrow$  **Exit.** 

# <span id="page-27-0"></span>**Incremental Mapping**

You can use TestFactory's Application Mapper to map an application to **full depth** or **single-level depth**. In full-depth mapping, the Application Mapper exercises and maps every control it encounters in the application until it has taken every path it can find. In single-level depth mapping, the Application Mapper exercises the first control it encounters and then maps the controls that this interaction exposes without exercising them. In this example, you'll map regions of the Classics user interface in increments by alternately using single-level and full-depth mapping.

### **Mapping Classics to Single-Level Depth**

When you map the application the first time, the Application Mapper can access and map the Classics Login dialog box, but it cannot exercise the controls in it. Without the correct login information to pass to the application, the Application Mapper cannot expose any more of the user interface. In this exercise, you'll start by mapping Classics to single-level depth. Later, you'll specify login information to expose more of the user interface for TestFactory to map.

To map Classics to single-level depth:

**1 .** To start the Application Mapper Wizard, click **Application M apper** on the Standard toolbar.

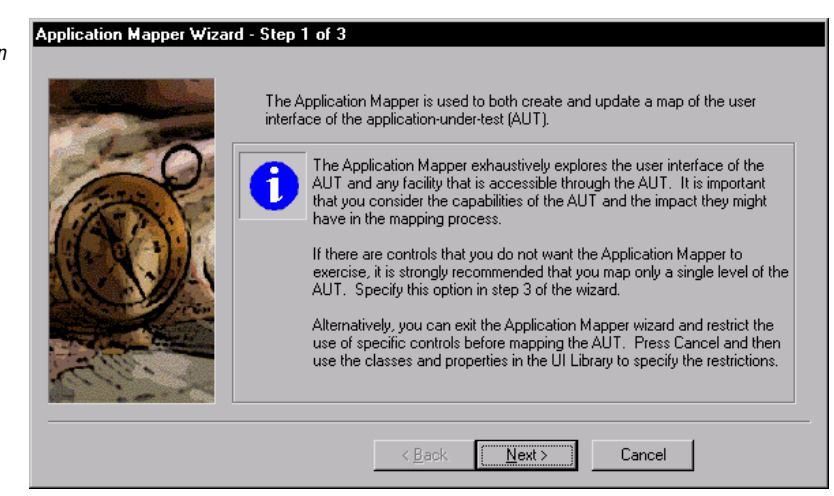

*Step 1 of the Application Mapper Wizard*

#### **2 .** Click **N ext**.

*Step 2 of the Application M apper Wizard*

*Because you specified the Classics executable file in the N ew Project Wizard, TestFactory knows where to find the file for m apping.*

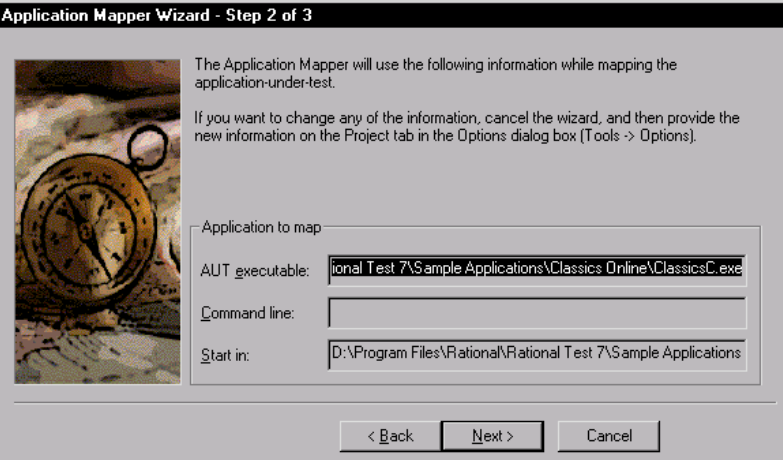

#### **3 .** Click **N ext**.

Appli

*Step 3 of the Application M apper Wizard*

*The first tim e you m ap an application, the default " < < Root> > " is the appropriate starting point. After you m ap the AU T the first tim e, you can choose any U I object in the m ap as the starting object.*

*Click here to specify single-level depth mapping.*

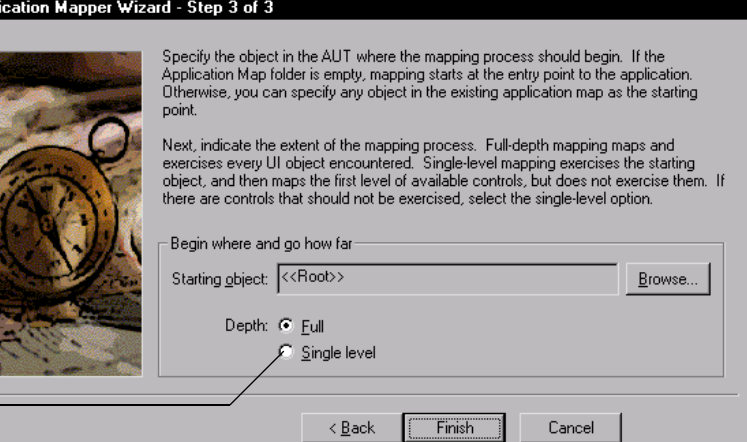

- **4 .** U nder **Begin where and go how far**, click **Single level**.
- **5 .** To close the wizard and start mapping, click **Finish**.

As mapping begins, you'll see the following events on the screen:

- $\blacktriangleright$  The TestFactory window closes and the Application Mapper progress bar opens at the bottom of the screen.
- <sup>ã</sup> A mask covers the screen and displays the *Running Application Mapper* message.
- TestFactory starts Robot and then minimizes the Robot window.
- TestFactory starts Classics, and then exercises its controls.

During the mapping process, the Application Mapper progress bar displays information about mapping activity.

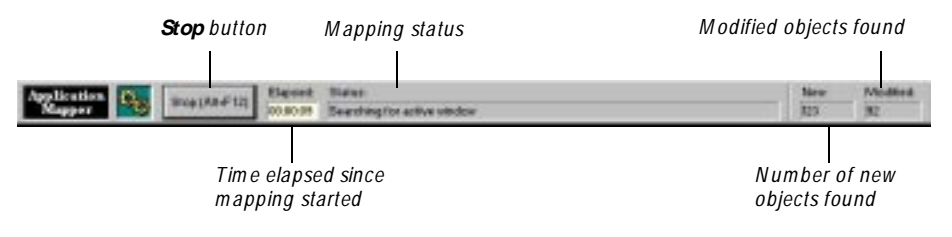

**N O TE:** Do not try to use the computer while TestFactory is mapping. Because TestFactory uses the pointer to exercise controls in the application, it is especially important that you not move the mouse during mapping.

This first, single-level mapping session takes just a short time. After the session is completed, the restored TestFactory window displays the new application map in the left pane and the contents of the **M apping Summary** report in the right pane.

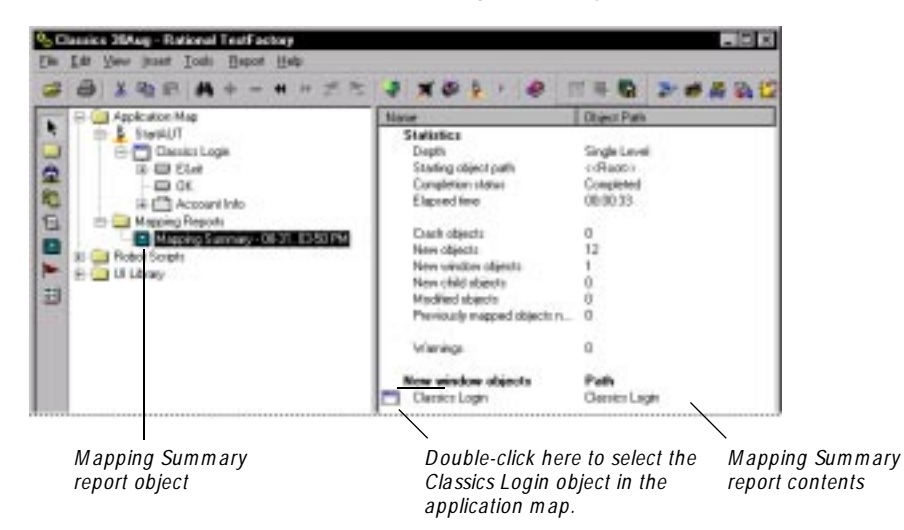

The Mapping Summary report can display the number of new objects mapped, previously-mapped controls not seen in the user interface, the starting object for the mapping session, and other information that you'll find useful in evaluating the new map and developing it further.

To jump to a mapped object listed in the Mapping Summary report, double-click the report item in the right pane.

#### **Expanding the Application Map**

A plus  $(+)$  character next to an object in the application map indicates that child objects are mapped below it. To expand an object and see its child objects, do one of the following:

To expand a branch of the map one level, click the plus  $(+)$  character next to an collapsed object.

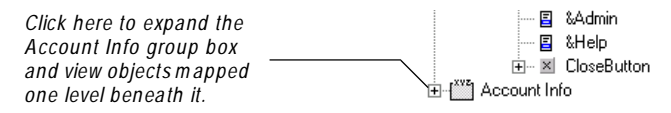

- <sup>ã</sup> To fully expand a branch of the map and see all of the objects mapped beneath it:
	- Right-click the object, and then click **Expand All** on the shortcut menu.

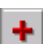

– Click the object, and then click **Expand** on the Standard toolbar.

For now, click the Account Info object in the application map, and then click **Expand** on the toolbar.

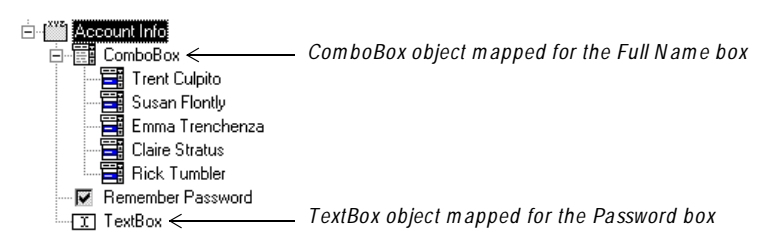

The ComboBox and TextBox objects mapped below Account Info represent the Full N ame and Password boxes, respectively, in the Classics Login dialog box. To make these objects easier to identify in the application map, you'll rename them.

To rename the ComboBox and TextBox objects:

- **1 .** In the application map, click the ComboBox object.
- **2 .** Press F2, and then type **Full N ame** in the active text box.
- **3 .** N ext, click the TextBox object.
- **4 .** Press F2, and then type **Password** in the active text box.

# <span id="page-31-0"></span>**Mapping Beyond the Classics Login Dialog Box**

So far, you have mapped just the Classics Login dialog box and the controls that it contains. To map more of the Classics user interface, you must provide the Application Mapper with input to pass to the Full N ame combo box and the Password text box. To supply this information, you'll assign data entry styles to the Full N ame and Password objects in the application map, and then edit the styles so that they include required string cases.

#### **Assigning a Data Entry Style to an Object**

This exercise shows you how to:

- Assign data entry styles to input-type objects in the application map.
- $\blacktriangleright$  Edit the data entry styles to include required string cases.

#### **Assigning Data Entry Styles to Objects in the Application Map**

To assign a data entry style to the Full N ame object:

- **1 .** In the application map, click the Full N ame combo box object.
- **2 .** In the Properties view in the top right pane, click the **Select Style** box on the Style toolbar.

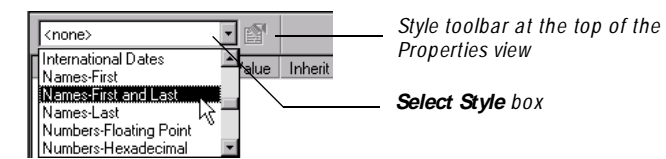

**3 .** In the **Select Style** list, scroll down to and click **N ames-First and Last**.

To edit the **N ames-First and Last** style and specify a required string case:

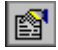

**1 .** To open the Edit Data Entry Styles dialog box, click **Style Properties** on the Style toolbar.

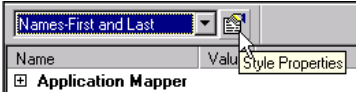

The Edit Data Entry Styles dialog box shows the data entry settings for the **N ames-First and Last** style.

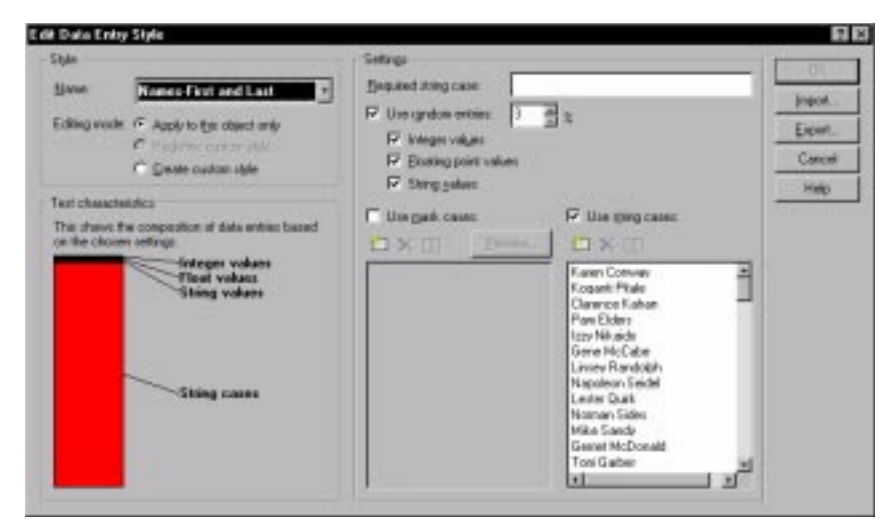

- **2 .** To specify a required string case for TestFactory to pass to the Full N ame box during mapping and testing, under **Settings**, type **D atabase admin** in the **Required string case** box.
- **3 .** To save your setting and close the dialog box, click **O K**.

To assign a data entry style to the Password object:

- **1 .** In the application map, click the Password text box object.
- **2 .** In the Properties view in the top right pane, click the **Select Style** box on the Style toolbar.

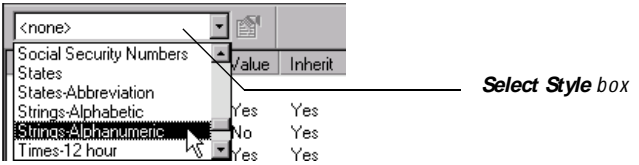

**3 .** In the **Select Style** list, scroll down to and click **Strings-Alphanumeric**.

To edit the **Strings-Alphanumeric** style and specify a required string case:

- IS 1
- **1 .** To open the Edit Data Entry Styles dialog box, click **Style Properties** on the Style toolbar.

The Edit Data Entry Styles dialog box shows the data entry settings for the **Strings-Alphanumeric** style.

- **2 .** To specify a required string case for TestFactory to pass to the Password box during mapping and testing, under **Settings**, type **5555** in the **Required string case** box.
- **3 .** To save your setting and close the dialog box, click **O K**.

N ow that you've supplied the Application Mapper with the information it needs to pass to the Classics Login controls, you can map the next level of controls.

To map the next level of controls beyond the Classics Login dialog box:

In the application map, right-click the OK button object, point to **M ap It!**, and then click **Single Level** on the shortcut menu.

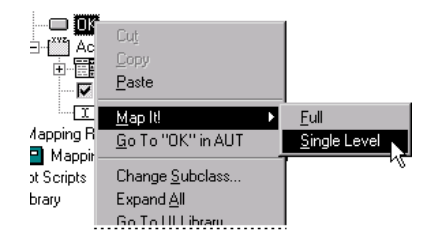

This mapping session takes longer than the first one because TestFactory has access to and can map more controls.

To view the results of the mapping session after mapping is completed:

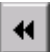

- **1 .** To jump to the O K button object in the application map, click **Previous O bject** on the toolbar.
- **2.** Click the plus character  $(+)$  next to the OK button object, click the plus character next to the LeftClick object, and then click the plus character next to the Classics Online window object.

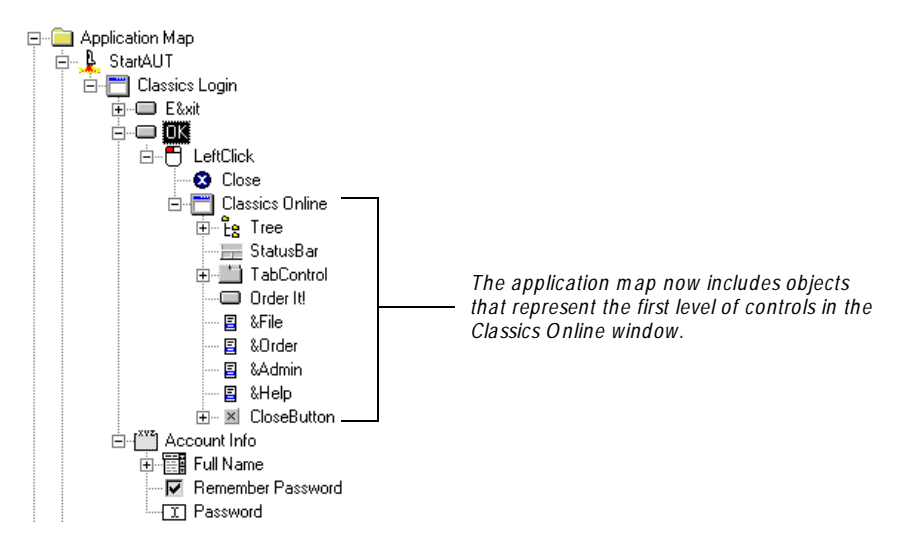

# <span id="page-35-0"></span>**Comparing the Application Map to the Sample Application**

After a mapping session is completed, you can start Classics from TestFactory and compare your mapping results against it. At the beginning of this example, you used the **StartAU T** toolbar button to start Classics so that you could explore its user interface. After mapping, you can use the **Go To "***Control***" in AU T** shortcut menu option to go to a specific control in the AU T.

#### **Going to a Selected Control from the Application Map**

The **Go To "***Control***" in AU T** option lets you select an object in the map and have TestFactory drive directly to the corresponding control in the application. To start Classics and navigate to the **O rder It!** button in Classics:

In the application map, right-click the Order It! button object, and then click **Go To "O rder It!" in AU T**.

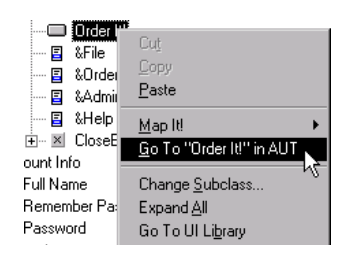

On your screen, you'll see:

- $\blacktriangleright$  The TestFactory window closes and the Go To Control progress bar opens at the bottom of the screen.
- <sup>ã</sup> A mask covers the screen and displays the **Go To Control** message.
- $\blacktriangleright$  TestFactory starts Robot and then minimizes the Robot window.
- $\blacktriangleright$  TestFactory starts Classics, and then exercises the user interface until it exposes the **Order It!** button.

Once TestFactory locates the **O rder It!** button, the Go To Control progress bar closes and the TestFactory window is restored. The Classics application stays open on top of the TestFactory window.

Take a few minutes to examine the application map hierarchy and check the accuracy of its structure by exploring the navigational paths you've mapped so far. Click **Order It!** and see where it takes you in the application. You'll map the Order It! button next.

**N O TE:** Remember to quit Classics before you start the next mapping session.
## **Mapping a Part of Classics to Full Depth**

N ow that you've mapped the first level of controls in the Classics user interface, you can fully map a functional area of the application. The Order It! command button in Classics opens the Make An Order dialog box, which a user can fill out to order albums. To correctly place an order, a user must enter quantity and payment information.

To map the Make An O rder dialog box and its controls, you'll start by mapping the Order It! button to single-level depth.

To map the Order It! button to single-level depth:

In the application map, right-click the Order It! button object, point to **M** ap It!, and then click **Single Level** on the shortcut menu.

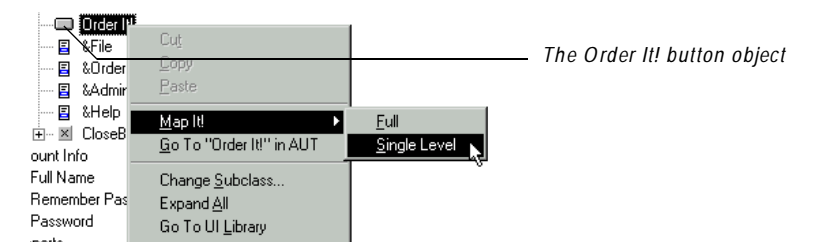

After mapping is completed, the Mapping Reports folder is selected in the left pane. The right pane displays the contents of the Mapping Summary report.

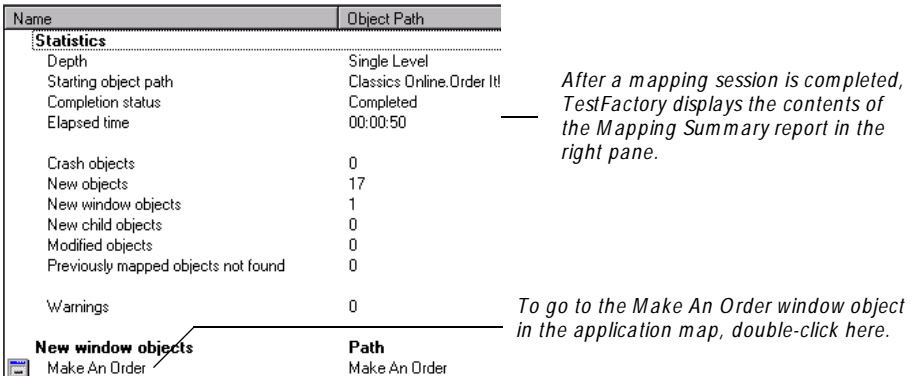

To jump to the new Make An Order window object in the application map:

<sup>ã</sup> In the right pane, under **N ew window objects**, double-click **M ake An Order**.

To see the child objects mapped below the Make An Order window object:

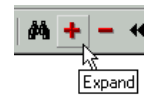

<sup>ã</sup> Click **Expand** on the Standard toolbar.

È-□ Order It! 白門 LeftClick *TestFactory has m apped the M ake An O rder window and*  **E** Make An Order *the first level of controls (child objects) in the window.*  $-\overline{11}$ <sup>i</sup>ne Cancel □ B LeftClick **O** Close Place Order -*Place O rder button object* □ [ You Payment Information **Di Ell** ComboBox 

The Image view in the lower right pane displays a bitmap image of the Make An Order window.

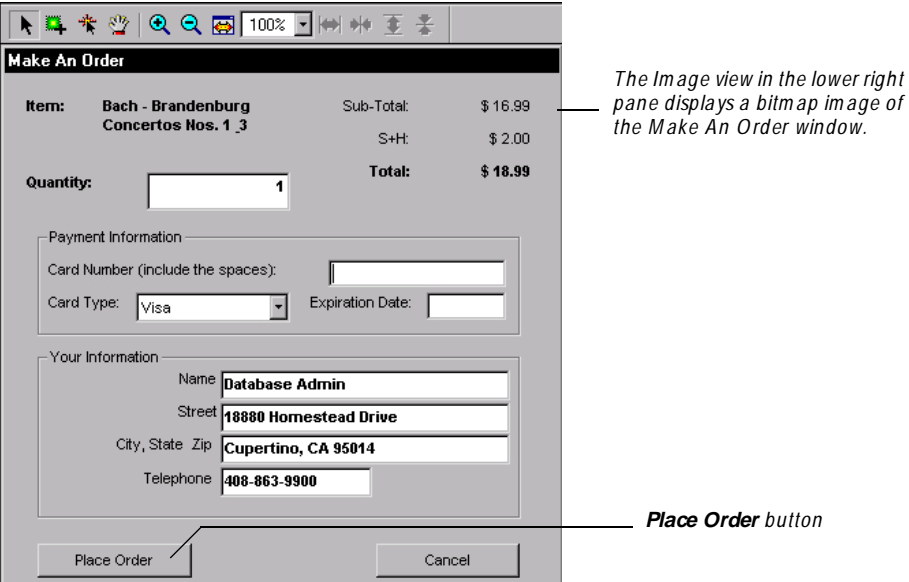

The Place O rder button leads to three possible paths in Classics. If a user correctly enters quantity and payment information, and then clicks **Place O rder**, Classics displays the Order Confirmation message box. If the user clicks **Place O rder** without entering the correct payment information first, Classics displays the Incomplete Order error message. If the user types a zero in the **Q uantity** box, and then clicks **Place O rder**, Classics displays the Invalid Quantity O rdered error message. In the following exercises, you'll map all three of these paths so that you can test them later.

In this exercise, you'll map the path that includes the Incomplete Order message box.

To map the Incomplete Order message box:

 $\blacktriangleright$  In the application map, right-click the Place Order button object, point to **M ap It!**, and then click **Full** on the shortcut menu.

To view the results after mapping is completed:

<sup>ã</sup> On the toolbar, click **Previous O bject**, and then click **Expand**.

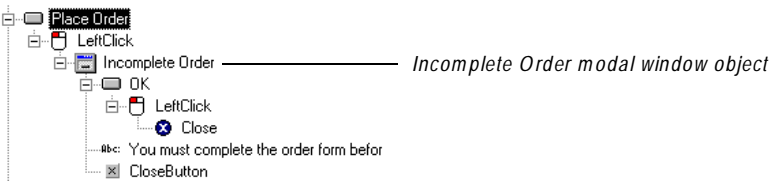

The application map now contains U I objects that represent the Incomplete Order message box and its child controls.

N ext, you'll insert and set up interaction objects to map the paths that include the Order Confirmation message box and the Invalid Q uantity Ordered error message box.

## **Mapping Alternative Paths in an Application**

An **interaction object** lets you guide the Application Mapper through a path in the application that it cannot reach automatically. You can set up interaction objects to guide TestFactory through all of the available paths in a functional area of the application. If you don't use interaction objects, you can only map one of the paths available to users.

In the last exercise, you mapped the path to the Incomplete Order message box in Classics. In this exercise, you'll map two alternative paths — one that includes the Order Confirmation message box, and another that includes the Invalid Q uantity Ordered message box.

To successfully order an album in Classics, a user must type text in the **Q uantity**, **Card N umber**, and **Expiration D ate** boxes, and then click **Place O rder**. To map the Confirmation Order message box, you'll set up an interaction object that includes components for these controls.

Before you insert the interaction object, rename the objects mapped for the text box controls to make them easier to identify in the application map.

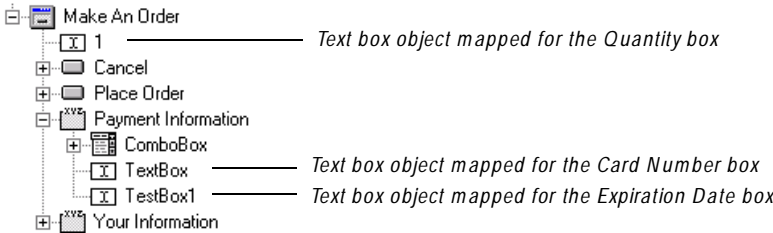

To rename three of the text box objects in the application map:

- **1.** Click the 1 object.
- **2 .** Press F2, and then type **Q uantity** in the active edit box.
- **3 .** Expand the Payment Information object in the application map.
- **4 .** Click the TextBox object.
- **5 .** Press F2, and then type **Card N umber** in the active edit box.
- **6 .** Click the TextBox1 object.
- **7 .** Press F2, and then type **Expiration D ate** in the active edit box.

#### **Inserting an Interaction Object from the Insert Toolbar**

To insert an interaction object from the Insert toolbar:

**1 .** On the left side of the TestFactory window, click **Interaction O bject** on the Insert toolbar.

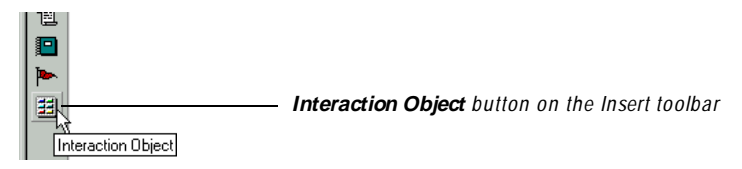

**2 .** In the application map, click the Place O rder button object.

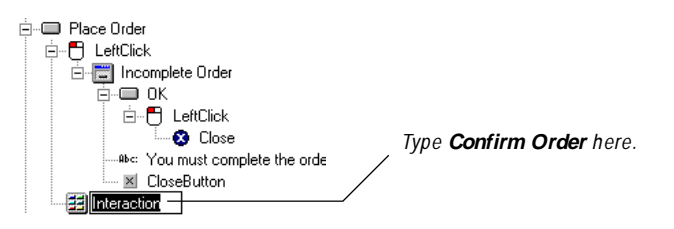

**3 .** To name the interaction object, type **Confirm O rder** in the active text box.

The **Interaction O bject view** in the upper right pane lists the Place Order button as a **component** of the Confirm Order interaction object.

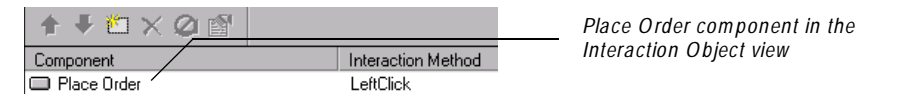

#### **Adding Interaction Object Components from the Application Map**

In this exercise, you'll add the Quantity, Card N umber, and Expiration Date components to the interaction object from the application map.

To add components from the application map:

**1 .** In the application map, leave the focus on the Confirm Order interaction object, and then drag the Q uantity object from the application map to the Interaction Object view.

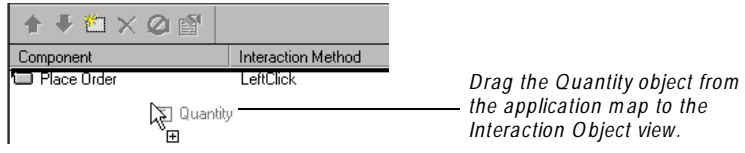

**N O TE:** Be sure that you *drag* the Quantity object, and that you don't click it. Otherwise, the Properties view replaces the Interaction Object view in the top right pane. If this happens, just click the Confirm Order interaction object and start again.

**2 .** Drag the Card N umber object, and then the Expiration Date object, from the application map to the Interaction Object view.

The Confirm Order interaction object now contains the components that TestFactory needs to navigate to the O rder Confirmation message box.

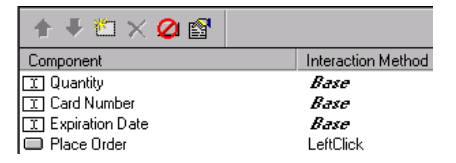

After you add the text box components to the interaction object, TestFactory assigns the default *Base* style to each of them. N ext, you'll assign new data entry styles to the components, and then specify required string cases to include in each.

To assign new styles to the interaction object components:

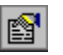

IS.

**1 .** In the Interaction Object view, click the **Q uantity** component, and then click **Style Properties** on the Interaction Object toolbar.

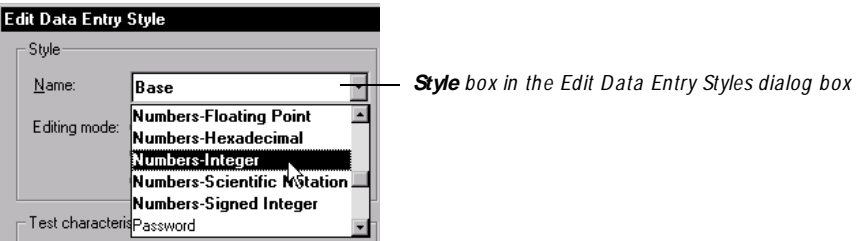

- **2 .** U nder **Style**, click the **Name** box, and then scroll down to and click **N umbers-Integer**.
- **3 .** U nder **Settings**, type **2** in the **Required string case** box.

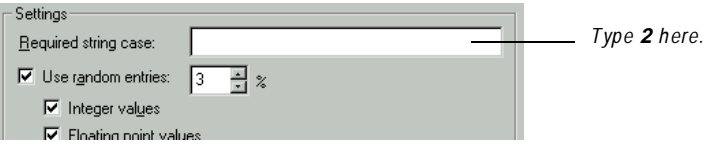

- **4 .** To save your settings and close the Edit Data Entry Style dialog box, click **O K**.
- **5 .** N ext, click the **Card N umber** component in the Interaction O bject view, and then click **Style Properties** on the Interaction Object toolbar.
- **6 .** U nder **Style**, click the **Name** box, and then click **Credit Cards**.
- **7 .** U nder **Settings**, type **5555 5555 5555 5555** in the **Required string case** box.
- **8 .** To save your settings and close the Edit Data Entry Style dialog box, click **O K**.
- **9 .** N ow click the **Expiration D ate** component, and then click **Style Properties** on the Interaction Object toolbar.
- **10.** U nder **Style**, click **Dates** in the **Name** list.
- **11.** U nder **Settings**, type **12/00** in the **Required string case** box.
- **12.** To save your settings and close the Edit Data Entry Style dialog box, click **O K**.

N ow that you've specified styles and required string cases for the text boxes, you can map the path to the Order Confirmation message box.

To map the Order Confirmation message box:

 $\triangleright$  In the application map, right-click the Place O rder object, point to **M ap It!**, and then click **Full** on the shortcut menu.

To view the new objects in the application map after mapping is completed:

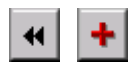

<sup>ã</sup> On the Standard toolbar, click **Previous**, and then click **Expand**.

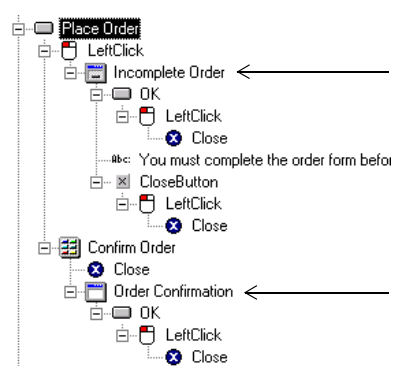

*The application m ap now contains both the Incom plete O rder m essage box and the O rder Confirm ation m essage box.*

N ext, you'll set up an interaction object that lets you map the third path in this part of Classics— the one that includes the Invalid Q uantity Ordered message box. This time, you'll insert the interaction object using the **Insert** menu.

#### **Inserting an Interaction Object Using the Insert Menu**

To insert an interaction object using the **Insert** menu:

- **1 .** In the application map, click the Place O rder button object.
- **2 .** Click **Insert** → **Interaction O bject**.

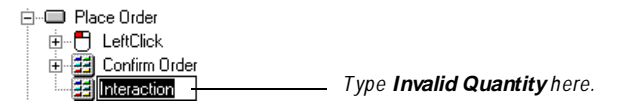

**3 .** To name the new interaction object, type **Invalid Q uantity** in the active text box.

#### **Inserting a Component from the Image View**

N ext, you'll add the Quantity component to the interaction object by selecting it in the Image view.

To add the Quantity component to the interaction object from the Image view:

**1 .** On the Interaction O bject toolbar, click **Insert Item**.

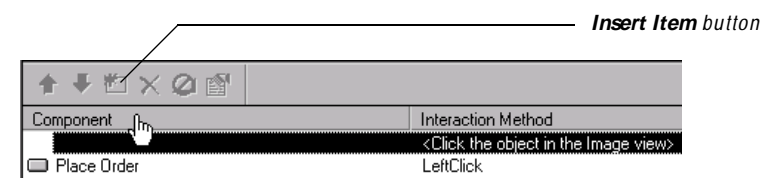

n.

**2 .** In the Image view in the bottom right pane, point to the image of the Quantity text box, and then, after TestFactory outlines the image in red, click the image.

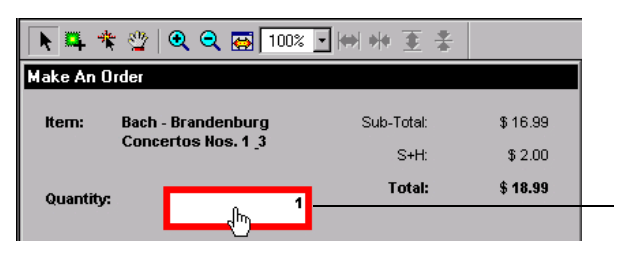

*In the Im age view, point to and click the im age of the Q uantity text box.*

The Interaction O bject view now contains the Quantity component.

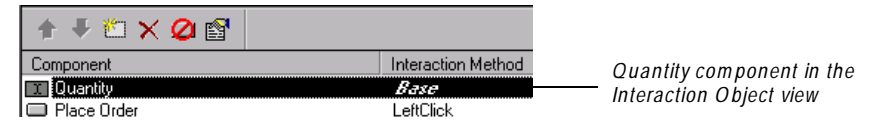

To specify a required string case value of zero for the Quantity component:

**1 .** Leave the Q uantity component selected in the Interaction Object view and click **Style Properties** on the Interaction Object toolbar.

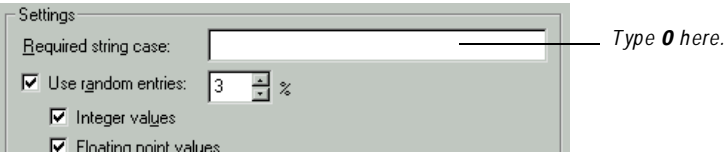

- **2 .** U nder **Settings**, type **0** in the **Required string case** box.
- **3 .** To ensure that TestFactory uses only the required string case to exercise the Quantity text box during testing as well as during mapping, under **Settings**, clear the **U se random entries** check box.
- **4 .** To save your settings and close the Edit Data Entry Style dialog box, click **O K**.

To map the path in Classics that includes the Invalid Quantity O rdered message box:

<sup>ã</sup> Right-click the Invalid Quantity interaction object, point to **M apIt!**, and then click **Full** on the shortcut menu.

To view the results after the mapping session is completed:

<sup>ã</sup> On the Standard toolbar, click **Previous O bject**, and then click **Expand**.

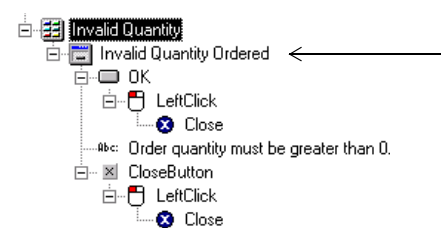

The application map now contains objects for the Invalid Q uantity Ordered error message box and its child controls. You have successfully mapped the three paths available to a user from the Make An Order window.

# **Mapping an Unmapped Control**

In some instances, the Application Mapper can fail to detect a control in the application. For example, the **Album** tab in Classics contains an image control that a user can double-click to order the album displayed in the image. TestFactory doesn't see this image control. If you map the Album tab to full depth, the Application Mapper creates no new objects. To get TestFactory to see and map the control, you have to create a **region object** for it first.

In this exercise, you'll insert and set up an image control that lets you map the Album tab to full depth.

To view the Album tab object in the application map, click the plus character  $(+)$ next to the Tab Control object.

```
白 | Classics Online
画 Pe Tree
 \equiv StatusBar
白 TabControl
                      Album tab object…萱 Album
```
To see the unmapped image control, click the Album tab object in the application map. The Image view in the lower right pane displays a bitmap image of the Album tab.

## **Creating a Region Object**

To create a region object for the unmapped image control:

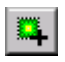

**1 .** On the Image toolbar, click **Draw Region**.

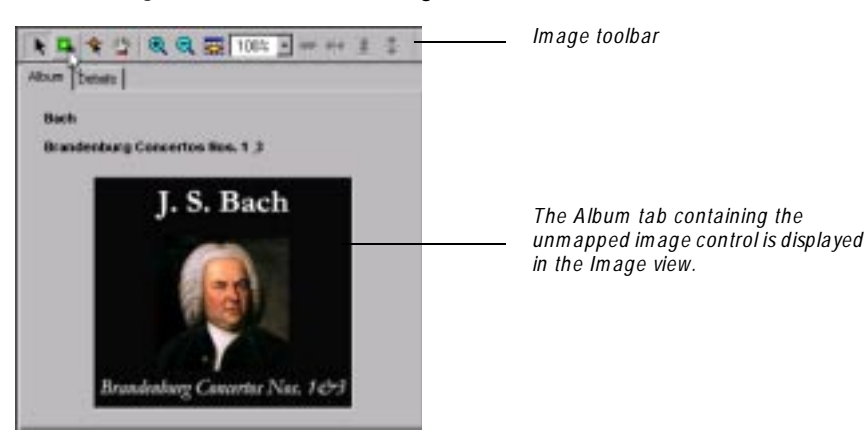

**2 .** To select the region, drag the mouse from one corner of the album cover image to the opposite corner.

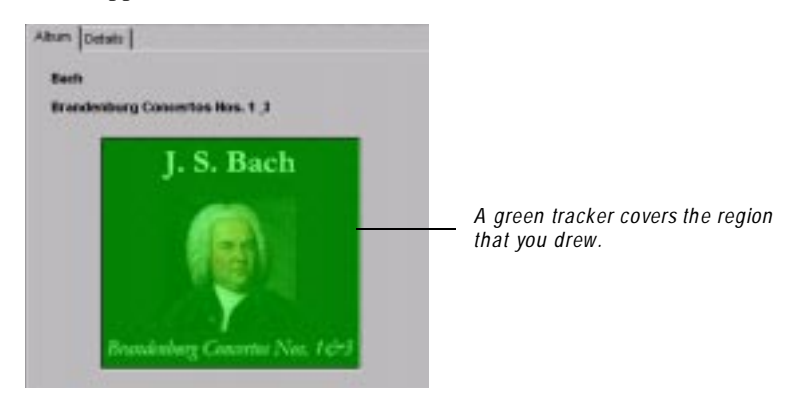

TestFactory places a green tracker on the area of the image you selected, and inserts the **Region1** object below the Album object in the application map.

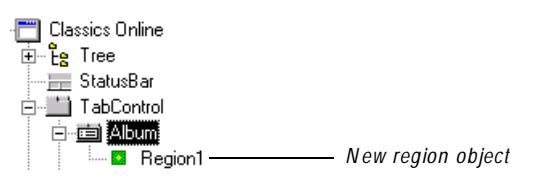

**3 .** To name the region object, click it, press F2, and then type **Album Cover** in the active text box.

#### **Setting the Action for Exercising a Region Object**

To ensure that TestFactory uses the double-click action to exercise the image control on the Album tab, you'll set the **D oLeftD oubleClick** property for the region object.

To set the DoLeftDoubleClick property:

**1 .** In the application map, click the Album Cover region object.

TestFactory displays the object properties groups in the Properties view in the top right pane.

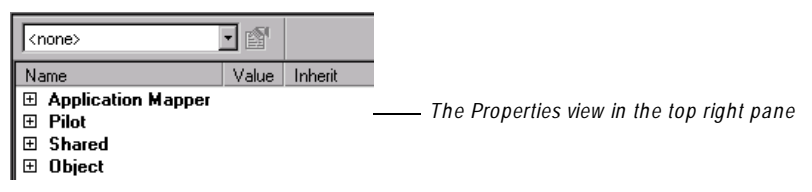

- **2 .** In the Properties view, click **Application M apper** to view the application mapper properties for the region object.
- **3 .** In the **Value** list for the **D oLeftD oubleClick** property, select **Yes**.

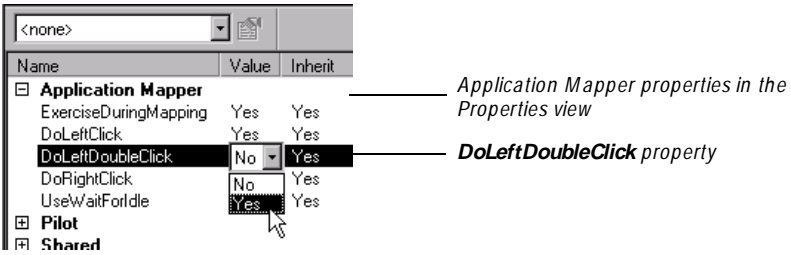

**4 .** To save time during the mapping process, change the value set for the **DoLeftClick** property to **N o**.

Exercising the album cover image exposes new parts of the Classics user interface. Before you can test this part of the application, you need to map the Album tab to full depth.

To map the Tab Control box, including the Album tab, to full depth:

<sup>ã</sup> In the application map, right-click the Tab Control object, point to **M apIt!**, and then click **Full**.

To view the results after the mapping session is completed:

<sup>ã</sup> On the Standard toolbar, click **Previous O bject**, and then click **Expand**.

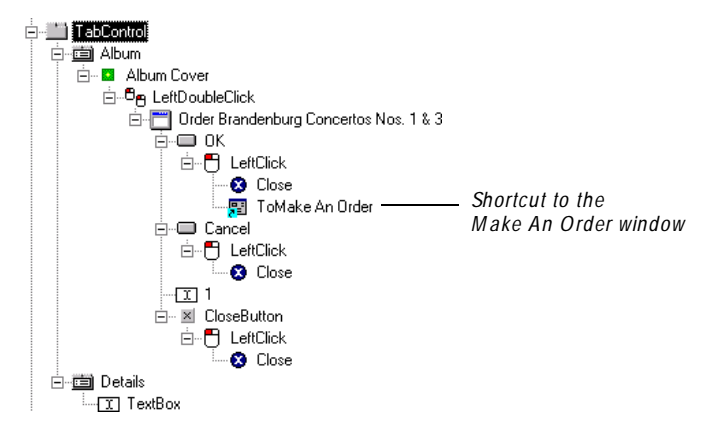

After it exercised the **O K** button, the Application Mapper encountered the Make An Order window. Because this window was already mapped, the Application Mapper placed a shortcut object that points to the window object originally mapped.

# **Excluding a Control from Mapping and Testing**

The Classics **Admin** menu contains a command that we don't want to map or test. The **Restore D atabase** command resets all customer, product, and order data in the Classics database. In this exercise, you'll prevent TestFactory from exercising this control by excluding it from mapping and testing.

To expose the **Restore D atabase** command in the **Admin** menu:

In the application map, right-click the Admin menu object, point to  $\mathsf{Map} \mathsf{It}$ , and then click **Single Level** on the shortcut menu.

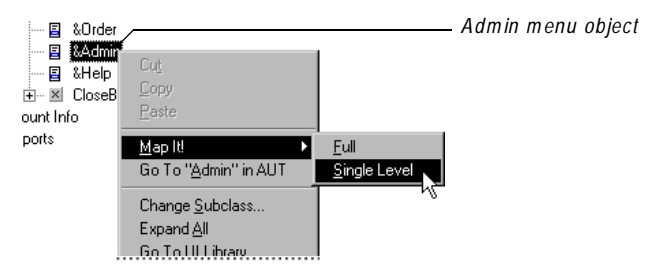

To see the Restore Database object after the mapping session is completed:

<sup>ã</sup> Click **Previous O bject**, and then click **Expand** on the toolbar.

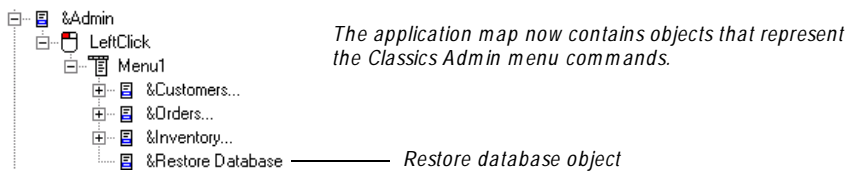

To exclude the **Restore D atabase** menu command from mapping and testing:

- **1 .** Click the Restore Database object in the application map.
- **2 .** In the Properties view, double-click the **Value** field for the **ExerciseD uringM apping** property, and then click **N o**.

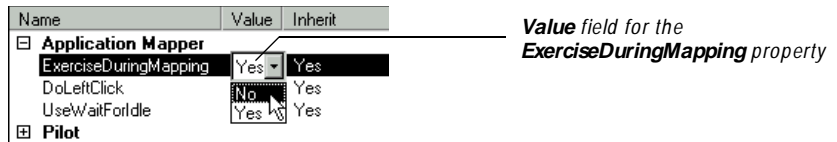

**3 .** To see the Pilot properties, click **Pilot** in the Properties view.

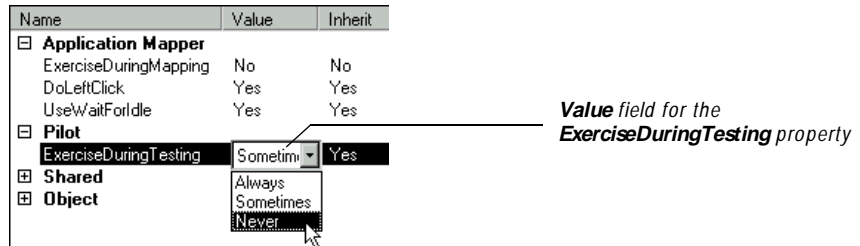

**4 .** To exclude the Restore Database control from testing, double-click the **Value** field for the **ExerciseD uringTesting** property, and then click **N ever**.

When you fully map and test the Admin menu, TestFactory will ignore the **Restore D atabase** menu command.

# **Mapping Classics to Full Depth**

N ow that you have mapped alternative paths for the O rder It feature, created a region object for the unmapped album image control, and excluded the Restore Database menu command from mapping, you can map the Classics application to full depth.

To map Classics to full depth:

<sup>ã</sup> Right-click the Classics Online window object, point to **M ap It!**, and then click **Full**.

**N O TE:** This mapping session will take several minutes. While mapping is in progress, do not try to interact with your system.

# **Using the Find Objects Window to Locate Objects**

If the application map that you create for your own application is complex, you'll find the **Find O bjects** window useful for locating objects quickly. In this exercise, you'll use the Find O bjects window to locate the View Existing Orders window object in the application map for Classics.

To find the View Existing O rders window object:

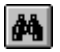

**1 .** On the Standard toolbar, click **Find O bjects**.

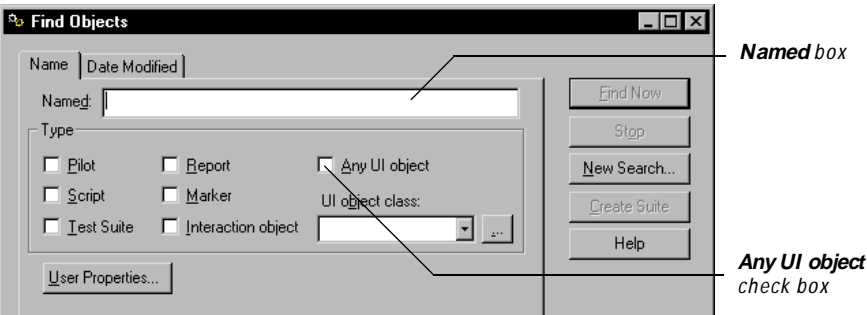

- **2 .** In the **N amed** box, type **View Existing O rders**.
- **3.** Under **Type**, select the **Any UI object** check box.

**4 .** Click **Find N ow**.

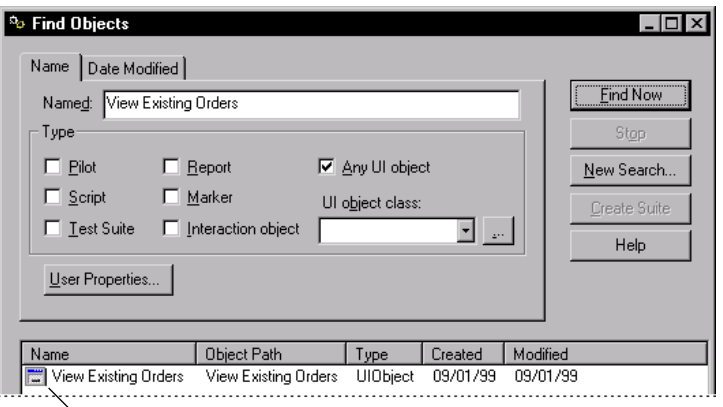

*To select the View Existing O rders window in the application m ap, double-click here.*

**5 .** To go to the View Existing Orders object in the application map, double-click the **View Existing O rders** item in the **Name** column, and then close the Find Objects window.

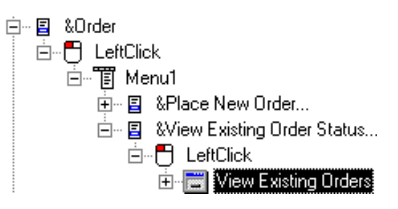

The View Existing Orders window object is selected in the application map.

# **Creating TestFactory Reports**

You can insert a TestFactory report object to configure and run a report on objects in the application map. Later, you can edit the report parameters, rerun the report, print it, and export it as a text file for editing in other applications.

#### **Inserting a TestFactory Report Object**

To insert a TestFactory report object in the application map:

**1 .** On the Insert bar along the left side of the TestFactory window, click **Report**.

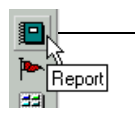

**Report** *button on the Insert toolbar*

**2 .** To select a location (a parent object) for the report and open the Edit Report Parameters dialog box, click an object in the application map.

**N O TE:** The application map location you choose for a report does not affect the report contents.

#### **Configuring TestFactory Reports**

You can use the Edit Report Parameters dialog box to create three types of TestFactory reports; **H ierarchy** reports, **Listing** reports, and **U I Checking** reports. This exercise shows you how to configure and run a H ierarchy report and a UI Checking report.

#### **Creating a Hierarchy Report**

You can create and print a Hierarchy report to get a hard copy version of the application map hierarchy displayed in the left pane.

To create a Hierarchy report:

**1 .** In the left portion of the Edit Report Parameters dialog box, leave the **H ierarchy** icon selected.

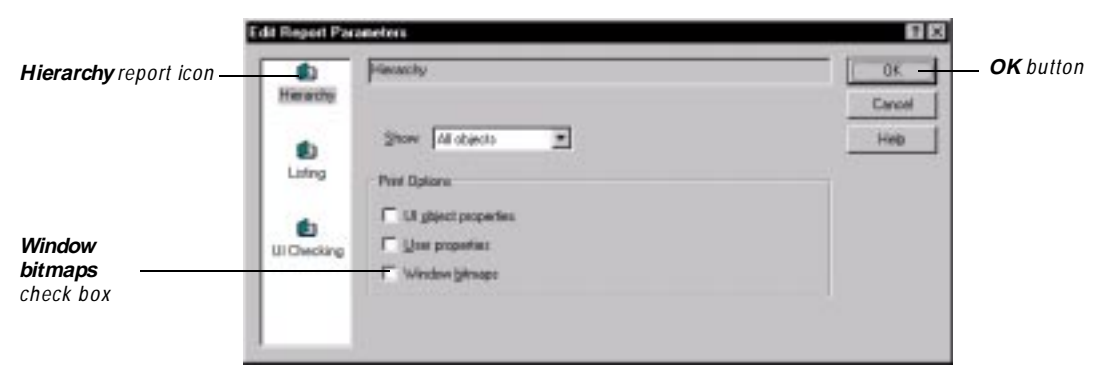

- **2 .** U nder **Print O ptions**, select the **W indow bitmaps** check box.
- **3 .** To run the report, click **O K**.

After running the report, TestFactory displays all of the application map objects in the right pane.

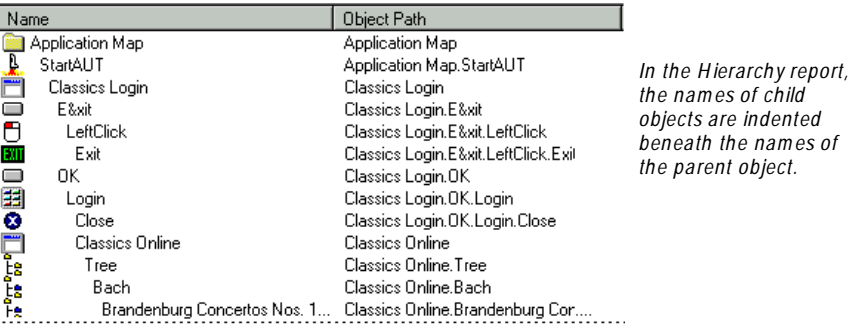

TestFactory inserts a report object below the object you clicked in the application map.

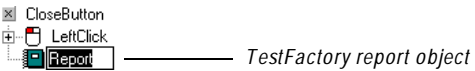

**4 .** To name the report, type a name in the active text box.

#### **Creating a UI Checking Report**

This exercise shows you how to create a U I Checking report. A U I Checking report provides information on mnemonics conflicts, incorrect alignment of controls, and other potential problems that TestFactory detects in the user interface.

To configure and run a UI Checking report:

- **1 .** Insert a report object at any location in the application map.
- **2 .** In the left region of the Edit Report Parameters dialog box, click the **UI Checking** icon.

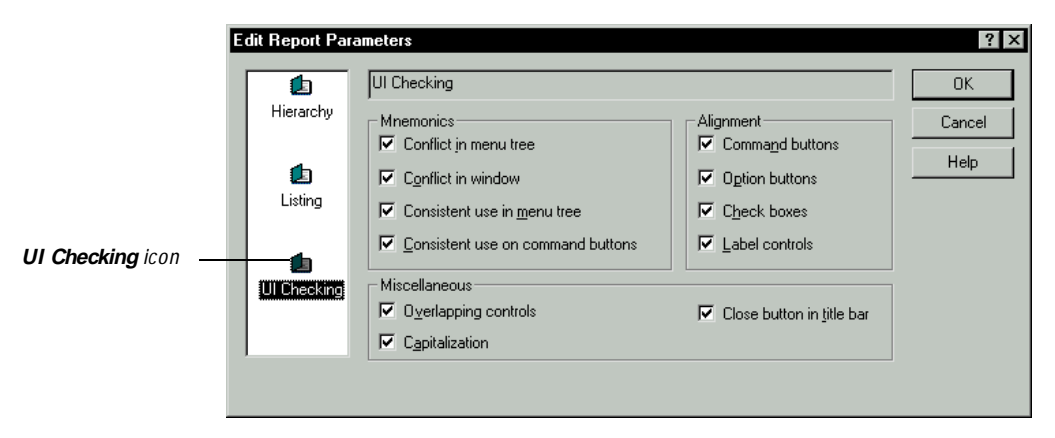

**3 .** Leave all of the check boxes selected and click **O K**.

TestFactory runs the report and displays the results in the right pane.

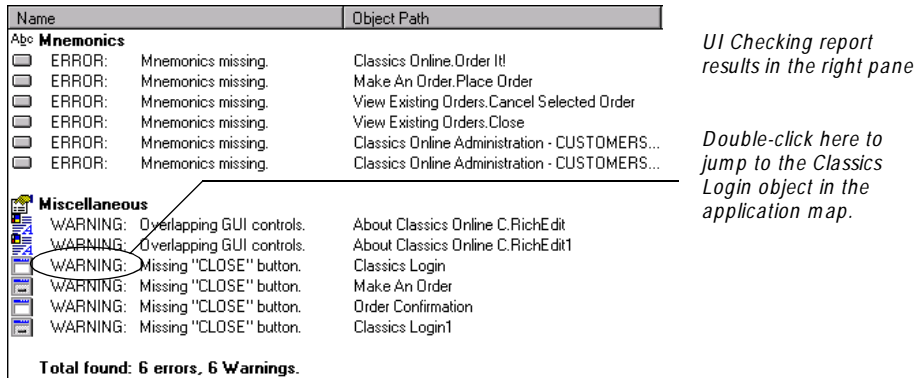

The UI Checking report lists every control in the Classics user interface that might have a problem, the type of problem found, and the application map path to the object mapped for the control.

To jump to the object mapped for an item listed in the report, double-click its name.

#### **Updating a TestFactory Report After an Application Changes**

As changes are made to the application with which you are working, you can update an existing report by running it again.

To update a TestFactory report:

**1 .** Click the report object in the application map.

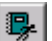

**2 .** On the Report toolbar, click **Run Report**.

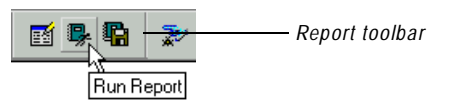

## **Exporting a TestFactory Report as a Text File**

You can export a TestFactory report as a text file to edit in other applications.

To export a report as a text file:

**1 .** Click a report object in the application map.

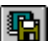

**2 .** On the Report toolbar, click **Export Report**.

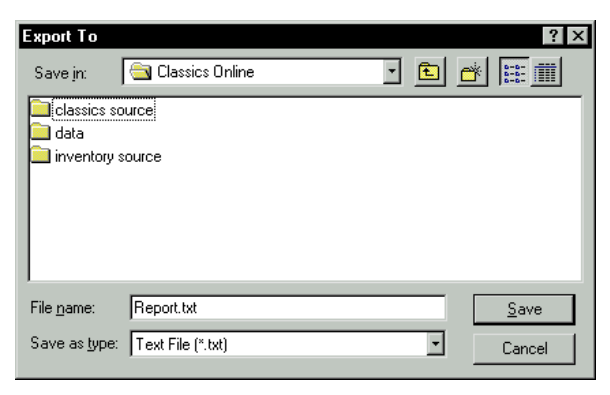

**3 .** Specify a report file name and a destination directory, and then click **Save**.

## **Printing a TestFactory Report**

To print the contents of a TestFactory report:

- **1 .** Click the report object in the application map.
- **2 .** Click anywhere in the right pane of the TestFactory window.
- **3 .** On the Standard toolbar, click **Print**.

## **Summary**

a

By completing the exercises in this example, you've learned how to specify styles and string cases for input controls, use single-level and full-depth mapping to incrementally map areas of an application, use interaction objects to map alternative paths, create region objects for unmapped controls, create TestFactory reports, and more. This practice will help you develop an accurate and complete map of your own application in TestFactory.

# **What's Next**

N ow that you have incrementally mapped Classics to full depth, you can begin to test the application. The exercises in the next example show you how to run Pilots that generate scripts to test Classics.

## ã ã ã E X A M P L E 3

# **Automatically Generating Scripts**

## **Objectives**

- $\triangleright$  Set up a Pilot to test the Classics Order It! feature, and run the Pilot on your local machine.
- Examine the Pilot run results.
- Insert and run Pilots to test other functional areas of Classics.

## **Scenario**

In Example 2, you incrementally mapped Classics to full depth. To develop the map, you excluded a control from mapping and testing, assigned styles to input controls, and mapped alternative paths in the Make an Order feature. The exercises in this example show you how to run Pilots to test the application, and how to examine the Pilot run results.

## **Running a Pilot to Test a Functional Area of the Sample Application**

This section describes how to insert a Pilot at the Classics Order It! button, specify the duration of the Pilot run in the **Stop Criteria** tab, and then run the Pilot on your local machine to test the Order It! feature.

You'll start by inserting a Pilot at the Order It! button in the application map.

To locate the Order It! button:

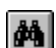

**1 .** Click **Find O bjects** on the Standard toolbar.

**2 .** To clear the results of your last search, click **N ew Search**, and then click **Yes** to confirm that you want to clear the current search results.

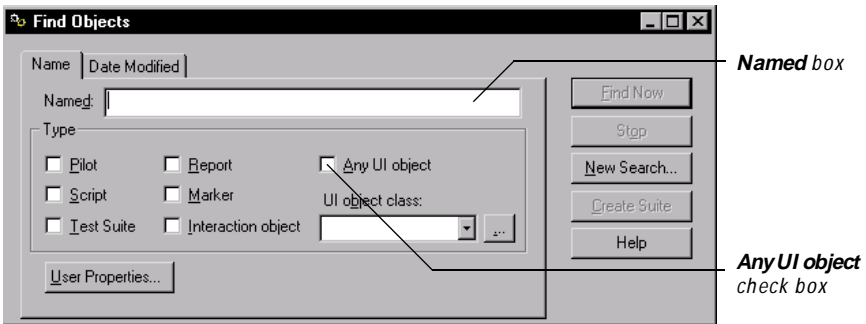

- **3 .** In the **N amed** box, type **O rder It!**
- **4 .** U nder **Type**, select the **Any U I object** check box.
- **5 .** Click **Find N ow**.

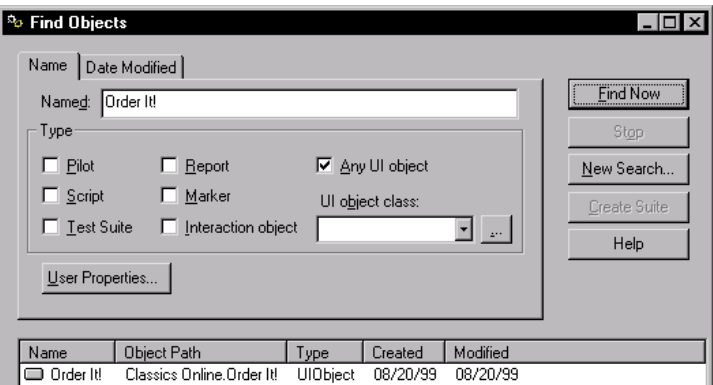

- **6 .** In the **Name** column, double-click **Order It!**
- **7 .** Close the Find Objects window.

The Order It! object is selected in the application map.

To insert and set up a Pilot:

**1 .** In the application map, leave the O rder It! object selected and click **Insert** → **Pilot**.

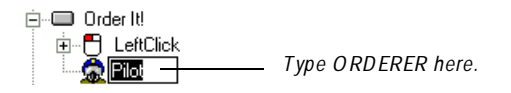

TestFactory inserts a Pilot object at the bottom of the application map branch below the O rder It! window object.

- **2 .** Type **O RD ERER** in the active text box for the new Pilot object, and then press EN TER.
- **3 .** In the right pane, click the **Stop Criteria** tab.

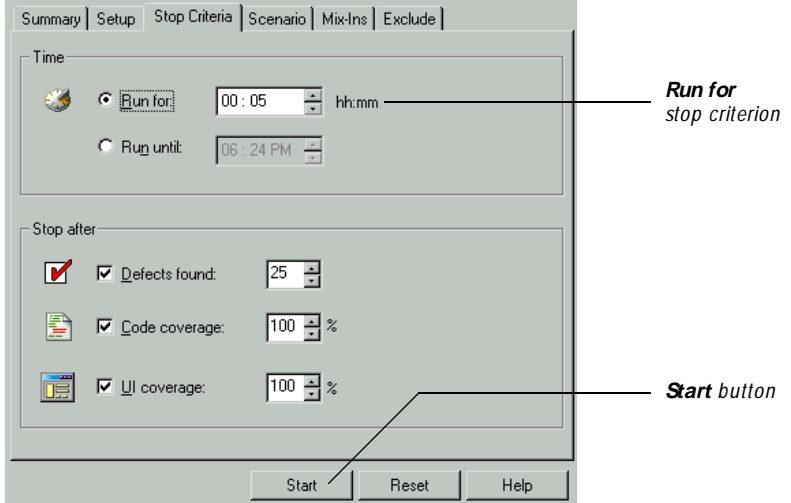

**4 .** To set a Pilot run duration of five minutes, leave **Run for** selected, and change the **hh:mm** value to **00:05** .

**N O TE:** For the Classics sample application, run Pilots for between five and ten minutes. For complex applications, you would run a Pilot for up to several hours.

**5 .** To start the Pilot run, click **Start**.

After the run starts, you'll see the following occur on the screen:

- $\blacktriangleright$  The TestFactory window closes.
- $\blacktriangleright$  The Pilot progress bar opens at the bottom of the screen.
- <sup>ã</sup> A mask covers the screen and displays the *Running Pilot* message.
- $\blacktriangleright$  TestFactory starts Robot, and then minimizes the Robot window.
- <sup>ã</sup> TestFactory starts and tests Classics.

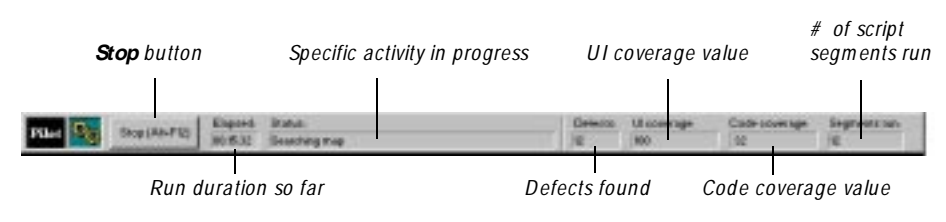

During the Pilot run, the Pilot progress bar displays testing information.

**N O TE:** Do not try to use the machine while the Pilot is running.

# **Examining the Pilot Run Results**

After the Pilot run is completed, the **Summary** tab displays summary run information in the right pane.

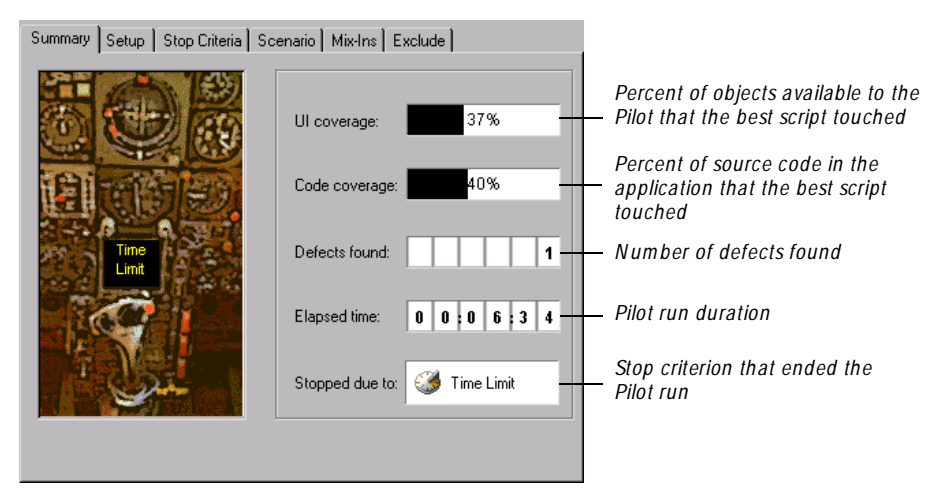

TestFactory's TestMaker technology generates scripts that exercise as much of an application as possible. A single Pilot run generates a **best script** and a **U I script**. The best script provides maximum coverage of the application's source code and user interface using the least redundant script code possible. The U I script is designed to exercise each and every control available to a Pilot just once. You can run the U I script later as a simple smoke test to check the controls in the user interface.

If a Pilot uncovers severe program defects such as crashes, Visual Basic run-time errors, or assertion failures, it generates **defect scripts** that make it easy for you to pinpoint defective source code. If a Pilot encounters controls that aren't mapped, or that are mapped on a path other than the one the Pilot has taken, the run results also include a **U AW (unexpected active window) script**.

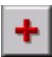

To expand the Pilot run results folder and see the scripts your Pilot run produced, click **Expand** on the toolbar.

白·像 ORDERER *Folder containing the Pilot run results* **E** Defects Found -- 恒 BestScript - 09-02, 12-56 PM 

The scripts that the Pilot generated are in the ORDERER-Run-< date, time> folder below the Pilot object in the application map. This Pilot run generated a defect script, a U AW script, a best script, and a U I script.

In the following exercises, you'll examine the scripts that the Pilot run generated.

Don't be concerned if your Pilot run results look somewhat different than the results you see in the following figures. The Pilot that you run will take a slightly different path through the application. It will also exercise controls in the application using different random input.

#### **Viewing the Outline for the Best Script**

The script **O utline** tab lists all of the steps that a script took to test an area of the application.

To view the steps that the best script took during the Pilot run:

Click the best script object in the application map.

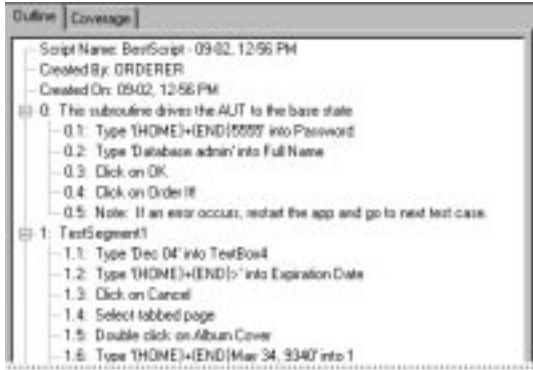

*The* **Outline** *tab lists all of the steps that the best script took to test the O rder It! feature.*

TestFactory displays the steps in the **O utline** tab in the right pane.

#### **Viewing the Coverage Values for the Best Script**

TestFactory calculates **U I coverage** values for all of the scripts a Pilot generates. If you run the Pilot against an instrumented application, TestFactory calculates **code coverage** for its best scripts and U I scripts. The coverage values indicate the thoroughness of testing and help you determine which features to test next. Code coverage tells you how well a script exercises the AU T and is an indirect indicator of the quality of the generated scripts. A Pilot calculates code coverage as it creates and runs new script segments. At the same time, it identifies and discards redundant script segments that do not increase code coverage.

The **Coverage** tab displays the U I coverage and code coverage values for the best script. To see these values:

**1 .** In the right pane, click the **Coverage** tab.

The **UI Coverage** value shows the percentage of user interface available to the Pilot that the best script touched. The **Code Coverage** value shows the percentage of total source code that the best script exercised.

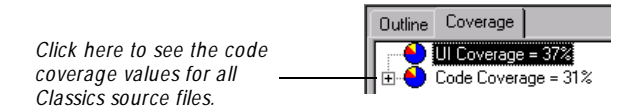

**2.** To see the code coverage values for every Classics source file, click the plus  $(+)$ character next to the **Code Coverage** item.

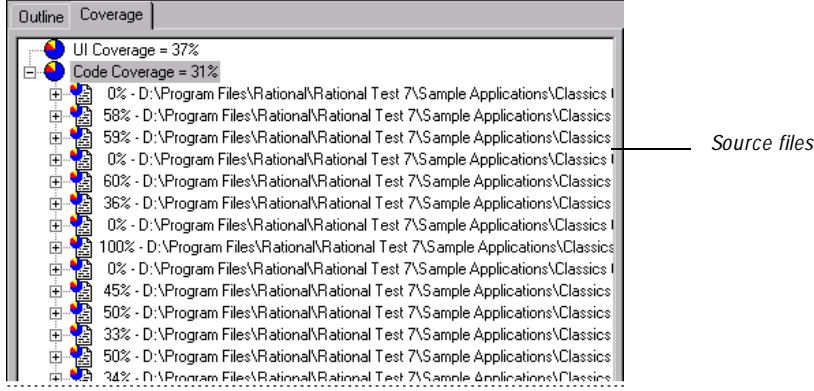

**3 .** To see coverage values for procedures in a source file, expand the source file item.

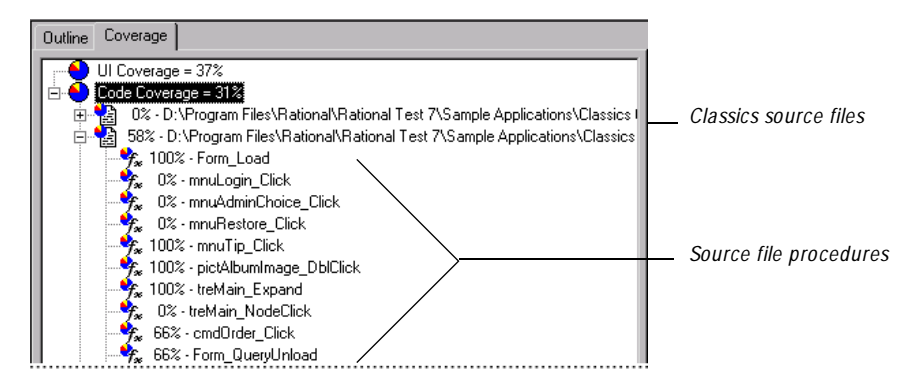

You can open the **Coverage Browser** window to see exactly how the best script exercised the source code for a procedure.

**4 .** To view source code coverage details for a procedure in the Coverage Browser, double-click the procedure item listed in the **Coverage** tab.

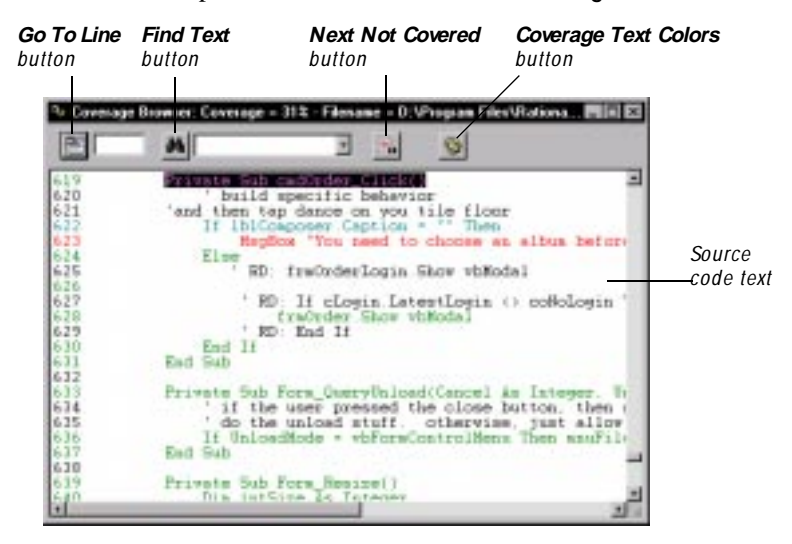

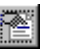

**5 .** To jump to a specific line of source code, type the line number in the first edit box at the top of the browser, and then click **Go To Line**.

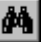

۵.

- **6.** To jump to the first instance of a text string, type the text string in the second text box at the top of the browser, and then click **Find Text**.
- **7 .** To jump to the next line of source code that the script did *not* cover, click **N ext N ot Covered**.

The text in the Coverage Browser is color-coded so that you can see exactly what code the best script did and did not execute.

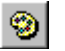

**8 .** To see the current color coding scheme for source code text, click **Coverage Text Colors**.

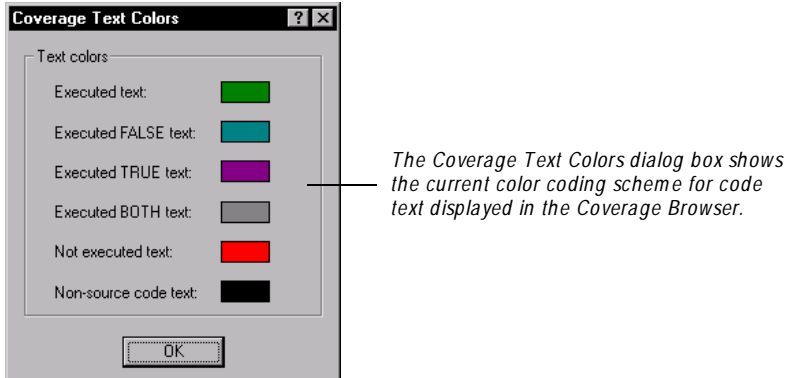

#### **Viewing the Test Log for a Defect Script**

You can locate the exact line of script code that uncovered a defect in the sample application by opening the log for the defect script in the Rational LogViewer.

To open and examine the log for the defect script:

- **1 .** Expand the **D efects Found** folder.
- **2 .** Right-click the defect script, and then click **View Log** on the shortcut menu.

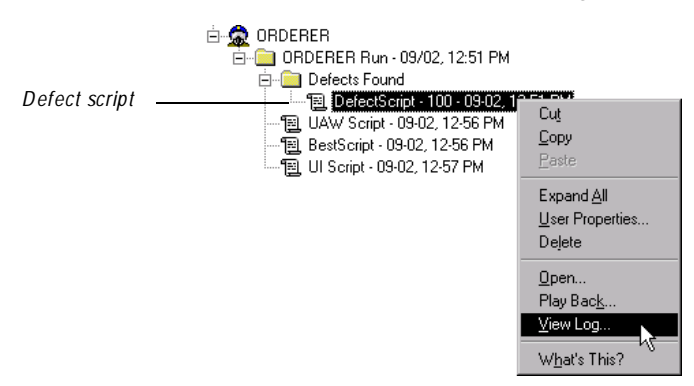

TestFactory starts the Rational LogViewer. The LogViewer displays the test log for the defect script.

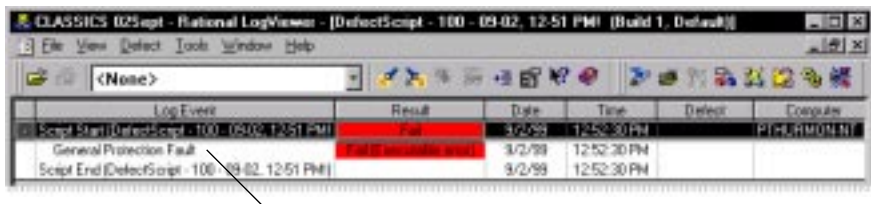

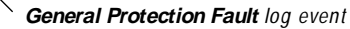

- **3 .** In the **Log Event** column, right-click the **General Protection Fault** item that has the failed result, and then click **Properties** on the shortcut menu.
- **4 .** On the Log Event Properties dialog box, click the **Result** tab.

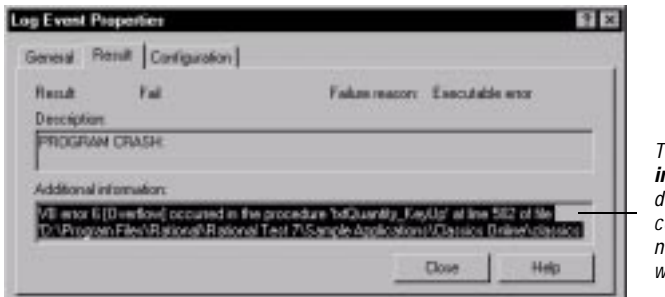

*The* **Additional information** *box displays the source code file and line num ber associated with the script failure.*

- **5 .** U nder **Additional information**, find the line number and source code file associated with the script failure, and make a note of them.
- **6 .** Click **Close**.
- **7 .** Close the LogViewer window.

After you determine the line number and source code file associated with the defect script failure, play back the defect script in Robot to reproduce the failure.

To play back a defect script in Robot:

 $\blacktriangleright$  In the application map, right-click the defect script object, and then click **Play Back** on the shortcut menu.

For instructions on debugging a script in Robot, see the *Using Rational Robot* manual.

#### **Examining a UAW Script**

If a Pilot encounters a window that isn't mapped on the path it has taken, or if it can't see a window that it expects to see, then the Pilot generates a **U AW script**. You can use a U AW script to trace the steps a Pilot took before losing its way in the application during testing.

To examine the U AW script that the ORDERER Pilot generated:

- **1 .** In the application map, click the UAW script.
- **2 .** Review the steps displayed on the **O utline** tab in the right pane to determine what you can do to improve the application map.

If a Pilot generates a U AW script for a window or dialog box that you have not yet mapped, you can insert and set up an interaction object that lets the Application Mapper navigate and map that path in the application. This allows you to test the new path when you run a Pilot again in the same area of the application.

#### **Identifying the UAW**

To see what part of the Classics application generated the U AW script:

- **1 .** In the application map, right-click the UAW script, and then click **Open** on the shortcut menu.
- **2.** In Robot, click **Tools**  $\rightarrow$  **GUI Playback Options.**
- **3 .** Click the **Log** tab.

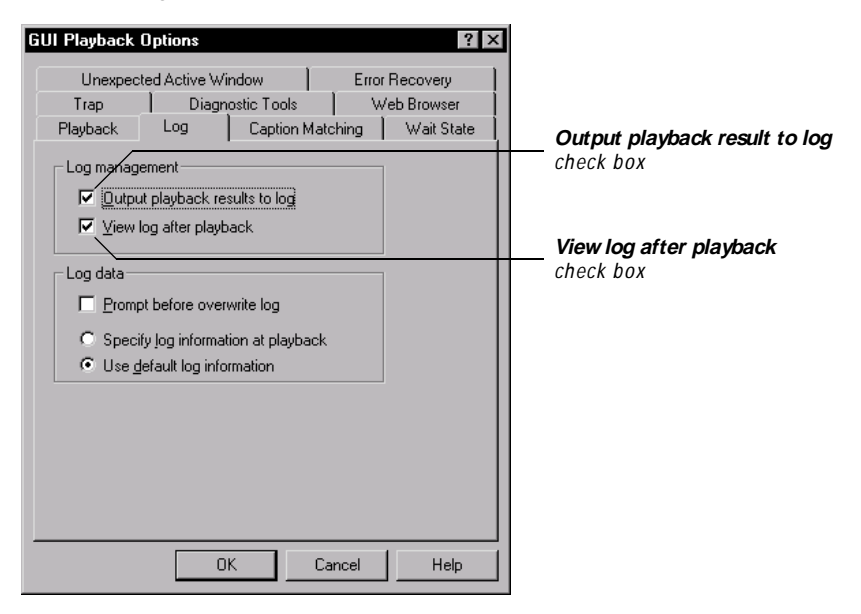

- **4 .** U nder **Log management**, select the **O utput playback result to log** and the **View log after playback** check boxes.
- **5 .** Click the **U nexpected Active W indow** tab.

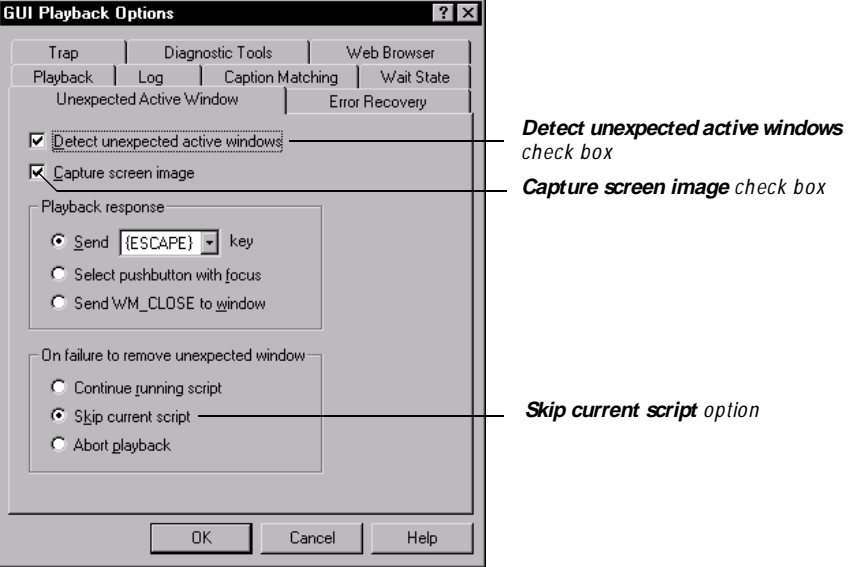

- **6 .** Select the **D etect unexpected active windows** and the **Capture screen image** check boxes.
- **7 .** U nder **O n failure to remove unexpected window**, click **Skip current script**.
- **8 .** Click **O K**.

To run the U AW script and view the run log in the LogViewer:

**1 .** Click **Go** on the Robot Standard toolbar.

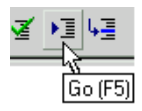

**2 .** Robot plays back the script until the UAW opens. After the script playback ends, the LogViewer starts and displays the log for the UAW script run.

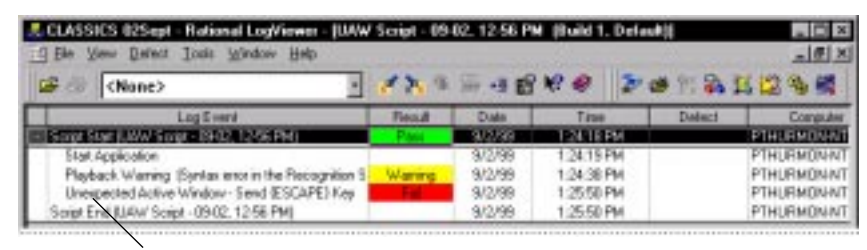

**Unexpected Active Window** *event*

- **3 .** To view the properties of the unexpected active window, right-click the U nexpected Active Window item in the **Log Event** column of the LogViewer, and then click **Properties** on the shortcut menu.
- **4 .** To open the Image Comparator and view a bitmap of the screen that includes the UAW, double-click the **U nexpected Active W indow** item in the **Log Event** column of the LogViewer.

The Image Comparator shows a bitmap of the Order Confirmation message box, which is represented in the application map. The message box was identified as an unexpected active window because the Pilot took a path in the application map that did not include the message box. The Pilot activated the message box by using random data entries to exercise controls in its path.

- **5 .** Close the Image Comparator.
- **6 .** After you finish viewing the log information for the UAW script, quit the LogViewer, and quit the Classics sample application.

If a Pilot generates a U AW script for a window that is already mapped, as happened here, you can disregard the U AW script. To decrease the incidence of U AW scripts such as this, you can decrease the percentage of random data entry used to exercise a control that accepts typed input.

## **Testing More of the Classics Application**

N ow that you know how to set up and run a Pilot, run some more of them. Before you continue on to the next example, insert and run Pilots at the following destinations in the application map:

- Classics Online window object
- <sup>ã</sup> Customers menu object

Before you insert and run a Pilot at the Classics O nline window object, exclude the Inventory menu item from testing. The **Inventory** menu command in Classics activates the secondary application Inventory, which you have not mapped yet.

To exclude the Inventory menu item from testing:

- **1 .** In the application map, click the Inventory menu object mapped beneath the Admin menu object.
- **2 .** In the top right pane, expand the **Pilot** properties group.
- **3 .** Double-click the **Value** field for **ExerciseD uringTesting**, and then click **N ever**.

Remember to set a five- to ten-minute duration for these Pilot runs. For information about setting the Pilot run duration, see steps 3 and 4 on page 53.

After each Pilot run finishes, examine the scripts that the Pilot generated.

## **Summary**

By completing the exercises in this example, you've learned how to run Pilots to test different functional areas of an application, and how to view the run results.

## **What's Next**

The next example shows you how to map the secondary application *Inventory*.

Autom atically Generating Scripts

## ã ã ã E X A M P L E 4

# **Mapping a Secondary Application**

### **Objectives**

- Include the secondary application *Inventory* in the mapping process.
- Map a path in the Inventory user interface to full depth.

### **Scenario**

An application can consist of a main application and a set of secondary applications that the main application loads and executes. A secondary application can be one that is developed as part of the application, or it can be a third-party application. Although TestFactory excludes secondary applications from mapping by default, you can map them in addition to the main executable file. The following exercises show you how.

# **Mapping the Inventory Application**

If a user logs on to Classics as a database administrator and selects the **Inventory** command in the Classics **Admin** menu, Classics loads and executes the secondary application *Inventory*. When you map an application that calls a secondary application, TestFactory maps the top level of controls it encounters in the secondary application, but does not map controls at deeper levels. To fully map a secondary application, you must add its name to the list of executable files on the **Application M apper** tab.

**N O TE:** If you want to test a secondary application and get code coverage results for the scripts your Pilots create for it, instrument the source code for the secondary application before you map it.

To list the Inventory application in the **Application M apper** tab:

**1 .** Click **Tools** → **O ptions**, and then click the **Application M apper** tab.

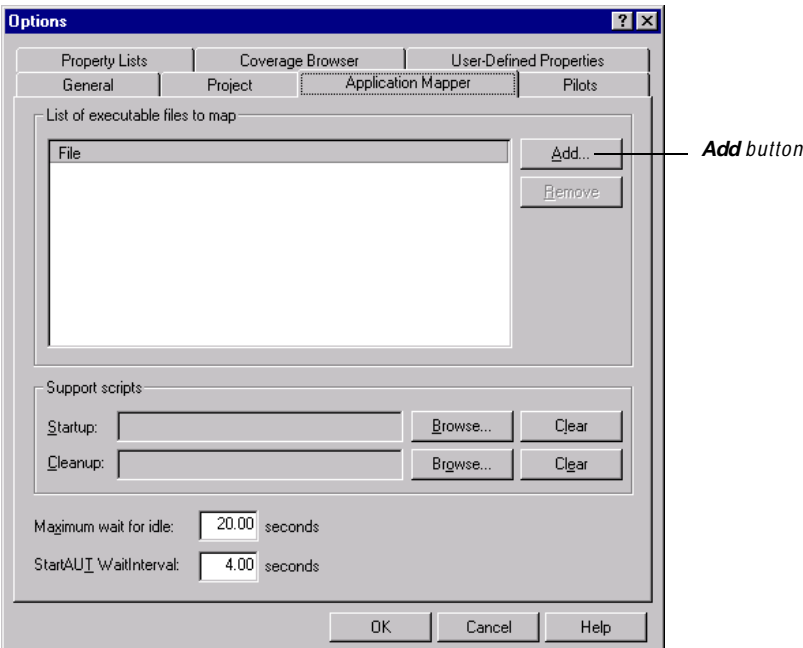

- **2 .** U nder **List of executable files to map**, click **Add**.
- **3 .** To find the executable file for the secondary application from the Open dialog box, browse to the following directory:

…\Rational Test 7\Sample Applications\Classics Online\InventoryC.exe

**4 .** Click **Open**.

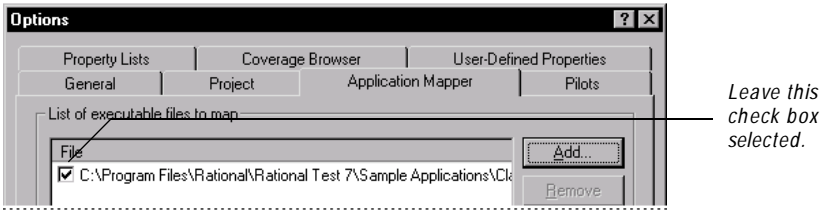

- **5 .** In the **File** list, leave the check box next to the file name selected.
- **6 .** To save this addition and close the Options dialog box, click **O K**.
# **Mapping the Suppliers Feature of Inventory**

When you mapped Classics to full depth in Example 2, TestFactory mapped the first level of controls in the Inventory application. Among the Inventory controls mapped during that mapping session is the **Suppliers** button. This exercise shows you how to map the Suppliers feature of the Inventory application to full depth.

To view the first level of controls in Inventory, including the object mapped for the **Suppliers** button:

**1 .** In the application map, expand the Admin menu object to display the menu command objects mapped beneath it.

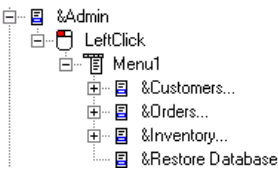

**2 .** Right-click the Inventory object, and then click **Expand All** on the shortcut menu.

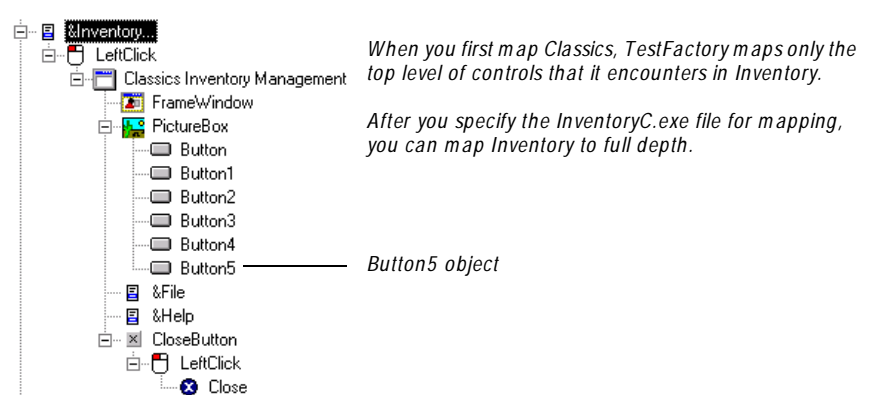

**3 .** To see the Suppliers button highlighted in the Image view in the lower right pane, click the Button5 object in the application map.

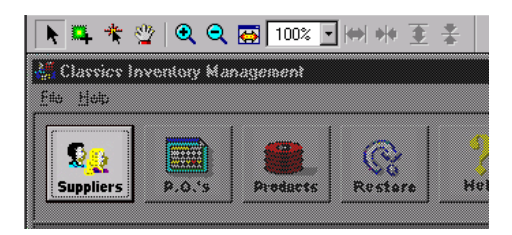

*Button5 in the application m ap represents the* **Suppliers** *button in Inventory.*

**4 .** To rename the button object, click F2, and then type **Suppliers** in the text box.

To map the Suppliers button to full depth:

<sup>ã</sup> Right-click the Suppliers object, point to **M ap It!**, and then click **Full** on the shortcut menu.

To see the fully mapped Suppliers button after mapping is completed:

Expand the Suppliers object one branch at a time by clicking the plus  $(+)$ character next to each new object displayed.

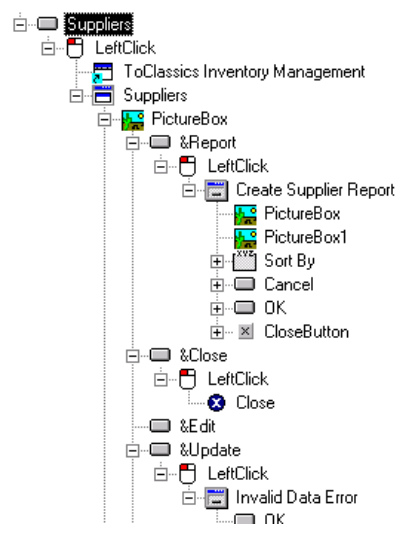

You can use the **Go To** < **Control> in AUT** command to start Inventory and automatically navigate to the **Suppliers** button. You can then compare your mapping results with the Inventory user interface.

To start Inventory and go to the Suppliers button:

In the application map, right-click the Suppliers button object, and then click Go To "Suppliers" in AUT on the shortcut menu.

#### **Summary**

In this exercise, you've learned how to map beyond the first level of controls in a secondary application that the main application loads and executes.

### **What's Next**

The next example shows you how to create a Test Suite and run the scripts it contains as a batch job on your local machine.

# <span id="page-74-0"></span> $\rightarrow$   $\rightarrow$   $\rightarrow$   $\in$  X A M P L E 5

# **Creating and Running a Test Suite**

#### **Objectives**

- $\triangleright$  U se the Find O bjects window to find scripts and create a Test Suite.
- Run the Test Suite on your local machine.
- Examine the results of the Test Suite run.

A Test Suite is the TestFactory object that you can use to organize scripts and other Test Suites, and run them as a batch job. The exercises in this example show you how to locate scripts from your Pilot runs, combine them in a Test Suite, and run the queued scripts on your local machine.

### **Creating and Running a Test Suite**

This section describes how to create a Test Suite using the Find Objects window, and to then run the Test Suite on your local machine.

To automatically create a Test Suite that includes all best scripts:

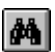

**1 .** On the Standard toolbar, click **Find O bjects**.

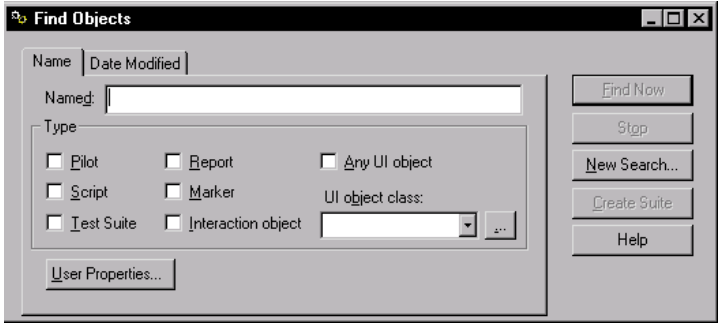

**2 .** If the Find O bjects window displays the results of a previous search, click **N ew Search**, and then click **Yes** to confirm that you want to clear the results.

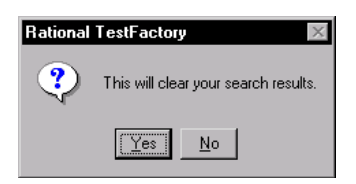

- **3 .** U nder **Type**, select the **Script** check box.
- **4 .** To start the search for scripts, click **Find N ow**.

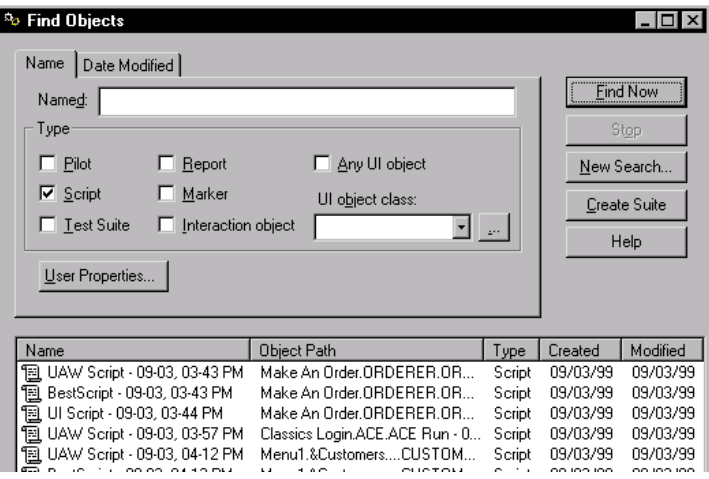

- **5 .** Press CTRL+ and click every best script listed.
- **6 .** Click **Create Suite**.

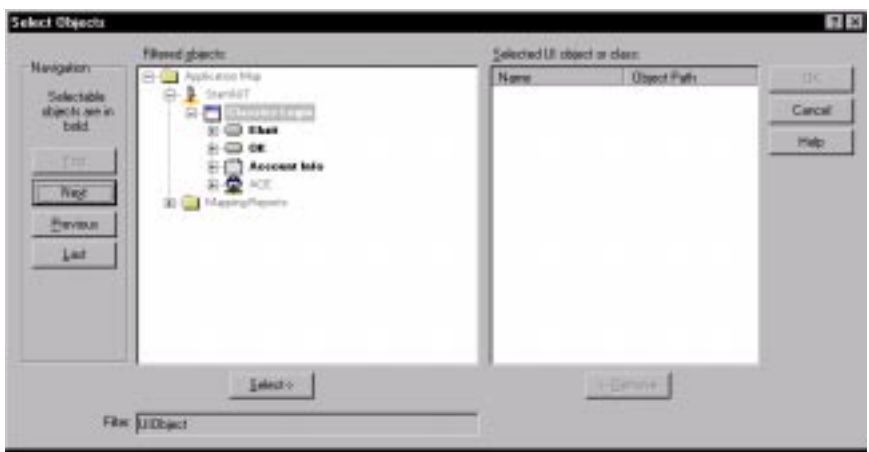

<span id="page-76-0"></span>U se the **Select O bjects** dialog box to choose a parent object for the Test Suite in the application map. The parent object that you choose doesn't limit the scripts that you include in the Test Suite.

**7 .** To choose a parent object for the Test Suite, click an object in the **Filtered objects** list, click **Select**, and then click **O K**.

TestFactory inserts a Test Suite object in the application map under the parent object that you selected.

*An Untitled Test Suite object is inserted in the application map.* 

- **8 .** Close the Find Objects window.
- **9 .** To name the Test Suite, press F2, and then type **Best Scripts**.

The Test Suite **Status** tab in the right pane lists the scripts you selected.

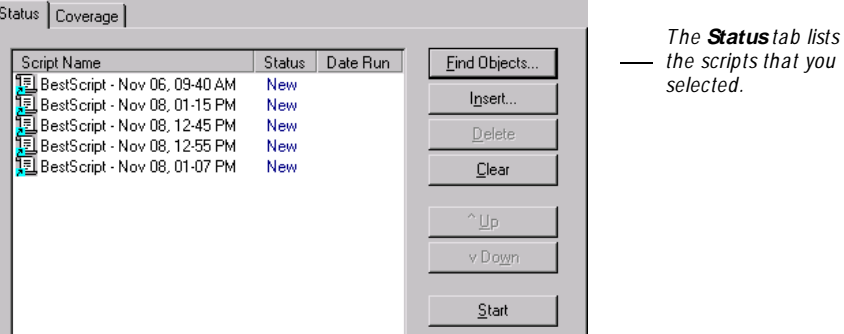

When you run a Test Suite on your local machine, TestFactory runs the scripts in the order in which they are listed on the **Status** tab.

- **10.** To control the run order for a script, click the script name, and then use **U p** and **Down** to change its position in the list.
- **11.** To start the Test Suite run, click **Start**.

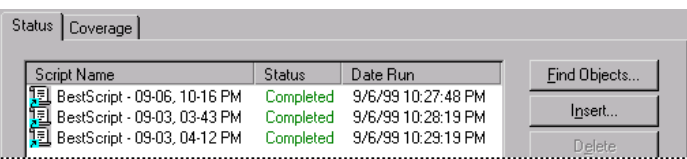

After the Test Suite run is completed, the values in the **Status** column show whether the script runs successfully completed or failed.

# <span id="page-77-0"></span>**Examining the Code Coverage Results for a Test Suite**

To view the coverage results for the Test Suite and the scripts it contains:

**1 .** In the right pane, click the **Coverage** tab.

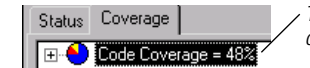

*The* **Code Coverage** *item shows the aggregate code coverage value for all of the scripts in the Test Suite.*

- **2 .** To see code coverage for the source files, expand the **Code Coverage** item. The tree lists every source file in Classics and the aggregate code coverage values for the scripts that touched them.
- **3 .** To see the coverage values for individual procedures within a source file, expand the source file.
- **4 .** To open the Coverage Browser and view the source code for a procedure, double-click the procedure.

**N O TE:** For information about viewing code coverage information, see *[Viewing the Coverage Values for the Best Script](#page-61-0)* on page 56.

# **Summary**

This example showed you how to use the Find O bjects window to create a Test Suite of best scripts, and how to run the Test Suite on your local machine.

# **What's Next**

The next example shows you how to use the AutoPilot to run multiple Pilots, scripts, and Test Suites as a batch job.

### <span id="page-78-0"></span>ã ã ã E X A M P L E 6

# **Using the AutoPilot to Run Multiple Pilots, Scripts, and Test Suites**

#### **Objectives**

- <sup>ã</sup> Start and add Pilots, scripts, and Test Suites to the AutoPilot window.
- $\blacktriangleright$  Run the test objects listed in the AutoPilot window on your local machine.

#### **Scenario**

The AutoPilot is the TestFactory tool that you use to run multiple Pilots, scripts, and Test Suites as a batch job on your local machine, or on Test Lab machines that have TestAccelerator installed on them. The AutoPilot helps you optimize your testing resources. You can use it to run test objects on your machine overnight. If you want to continue working on your local machine, you can use the AutoPilot to run tests on Test Lab machines. This example shows you how to run multiple test objects locally from the AutoPilot.

# <span id="page-79-0"></span>**Adding Test Objects to Run in the AutoPilot**

To open and add test objects to the AutoPilot window:

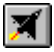

**1 .** On the TestFactory toolbar, click **AutoPilot**.

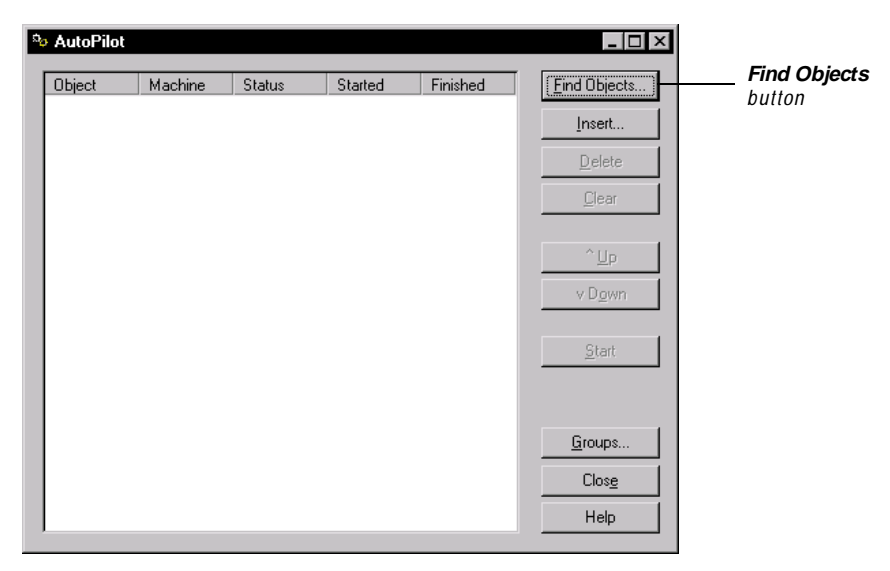

**2 .** Click **Find O bjects**.

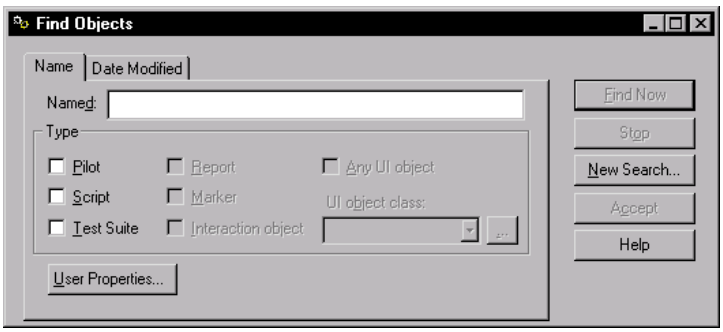

**3 .** Select the **Pilot**, **Script**, and **Test Suite** check boxes, and then click **Find N ow**.

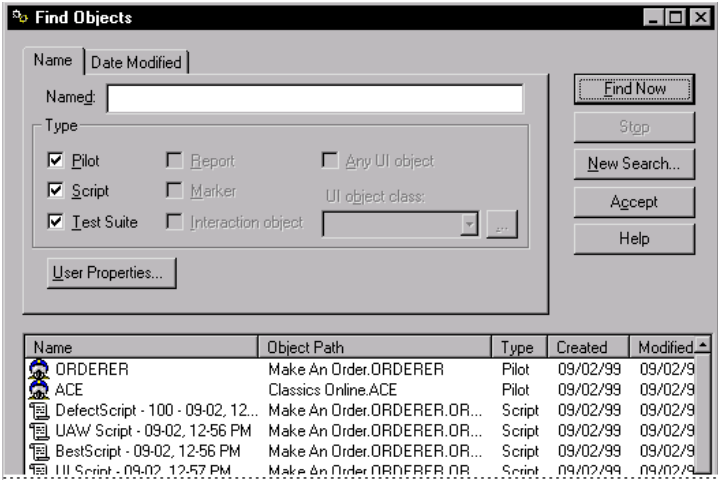

- **4 .** Press CTRL+ and select a few of the test objects listed.
- **5 .** To add these test objects to the **AutoPilot** window, click **Accept**.

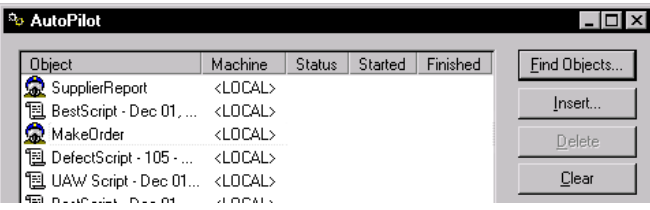

**6 .** To change the run order for a test object, click the object name, and then use **U p** and **Down** to change its position in the list.

# <span id="page-81-0"></span>**Running the AutoPilot on Your Local Machine**

To begin running the listed test objects on your local machine, click **Start**.

As soon as you start the AutoPilot run, the TestFactory window minimizes and the AutoPilot progress bar displays run information at the bottom of the screen.

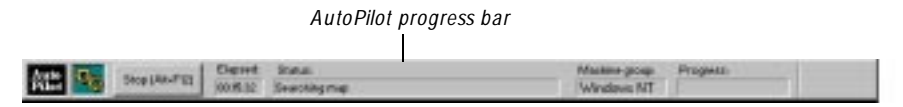

After all of the listed test objects have been run, the AutoPilot displays the run result (**Completed**, **Done**, or **Failed**) for each test object.

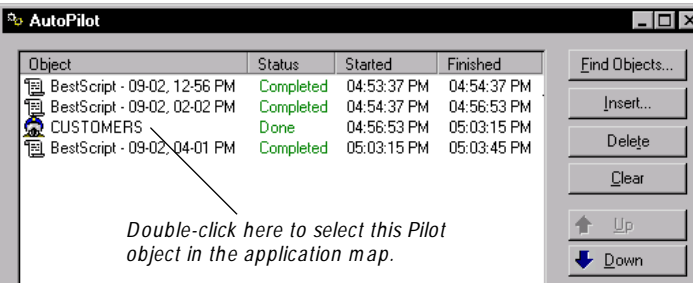

To examine detailed run results for an individual test object, go to the object in the application map. To jump to a specific script, Pilot, or Test Suite in the application map, double-click its name in the **O bject** column, and then close or minimize the AutoPilot window.

### **Summary**

In this example, you learned how to add a selection of the test objects you've created for the CLASSICS project to the AutoPilot window and run them locally.

# **What's Next**

The next example shows you how to set up a Test Lab machine running Rational TestAccelerator, and then run a Pilot on the machine.

# <span id="page-82-0"></span>ã ã ã E X A M P L E 7

# **Running Tests on a Test Lab Machine**

#### **Objectives**

- <sup>ã</sup> Start and set up Rational TestAccelerator on a Test Lab machine.
- Make the Test Lab machine available to the TestFactory machine.
- <sup>ã</sup> Create a Test Lab machine group.
- <sup>ã</sup> Run a Pilot on a Test Lab machine.

### **Scenario**

As you develop more scripts, Test Suites, and Pilots, you can execute them on Test Lab machines running TestAccelerator. TestAccelerator is the agent application that manages the execution of scripts on the machines that make up the Test Lab.

### **Installing Rational TestAccelerator and Making the ClassicsC.exe File Available to the Test Lab Machine**

To complete the exercises in this example, you must have already purchased Rational TestAccelerator and installed it on a Test Lab machine. For information about installing Rational TestAccelerator, see the *Rational Suite Installation Guide*.

From the Test Lab machine, you must have access to the exact same instrumented build of the ClassicsC.exe file that Test Factory uses. Before you start to set up TestAccelerator on the Test Lab machine, share the Classics O nline folder on the TestFactory machine. If you have access to more than one machine for testing, you can also install TestAccelerator and Classics O nline on those machines and include them in your Test Lab.

# <span id="page-83-0"></span>**Starting and Setting Up TestAccelerator**

The following exercises show you how to start and set up TestAccelerator on a Test Lab machine that has it installed.

#### **Starting TestAccelerator**

To start TestAccelerator:

- **1 .** Quit all open applications on the Test Lab machine and leave them closed until you quit TestAccelerator.
- **2 .** Click **Start** → **Programs** → **Rational TestAccelerator** → **Rational TestAccelerator**.

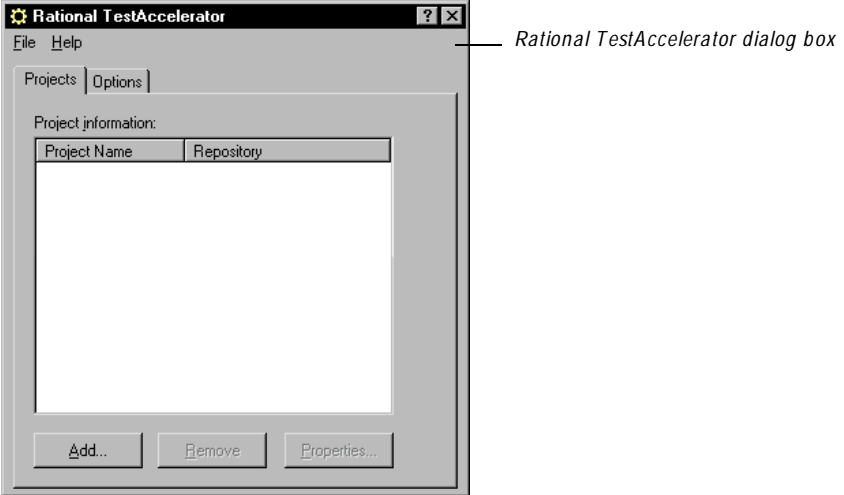

#### <span id="page-84-0"></span>**Working Offline in TestAccelerator**

After you start TestAccelerator, the machine that it runs on is available to machines running TestFactory. A TestFactory machine running scripts in the Test Lab can take control of a Test Lab machine while you are setting it up. To prevent this, you can work offline in TestAccelerator.

To work offline after you start TestAccelerator:

**1 .** On the TestAccelerator dialog box, click the **O ptions** tab.

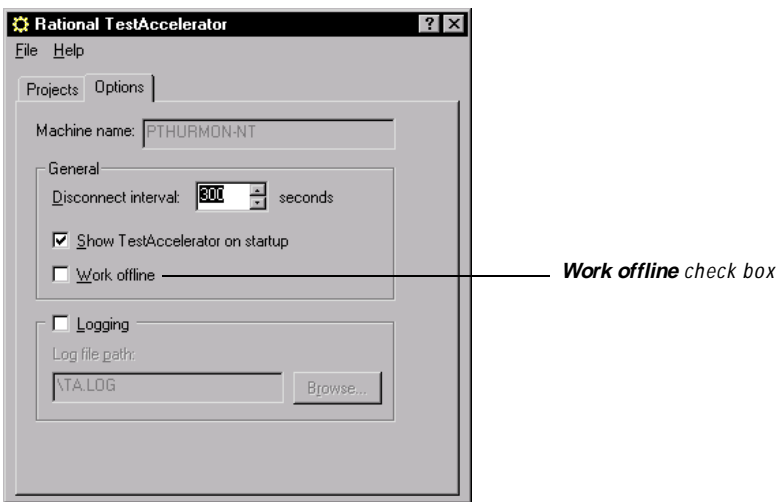

**2 .** U nder **General**, select the **Work offline** check box.

#### <span id="page-85-0"></span>**Specifying the Project in TestAccelerator**

To specify the CLASSICS project in TestAccelerator:

- **1 .** In the Rational TestAccelerator dialog box, click the **Projects** tab.
- **2 .** Click **Add**.

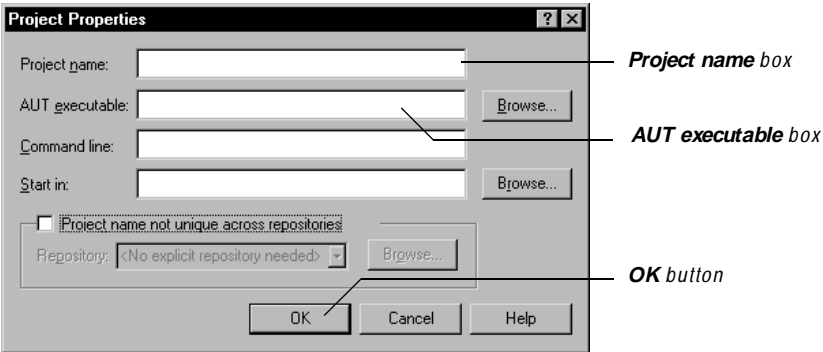

- **3 .** In the **Project name** box, type **CLASSICS**.
- **4 .** In the **AU T executable** box, enter the path to the Classics Online folder on the shared drive of the TestFactory machine.
- **5 .** Click **O K**.

#### **Working Online in TestAccelerator**

To work online in TestAccelerator:

- **1 .** On the TestAccelerator dialog box, click the **O ptions** tab.
- **2 .** U nder **General**, clear the **Work offline** check box.

This Test Lab machine is now ready to work.

## <span id="page-86-0"></span>**Preparing to Test on a Test Lab Machine**

N ow that you've set up TestAccelerator on a Test Lab machine, you can run Pilots, scripts, and Test Suites on it from the machine running TestFactory. Before you do, you first have to select the **U se Test Lab machines** option, and then create a machine group in TestFactory.

#### **Making the Test Lab Machine Available to the TestFactory Machine**

To make the Test Lab machine available to the TestFactory machine, you must select the **U se Test Lab machines** option in TestFactory.

To select the **U se Test Lab machines** option:

- **1 .** On the TestFactory machine, start TestFactory and log on to the CLASSIC S project in the Classics Repository.
- **2 .** Click **Tools** → **O ptions**.

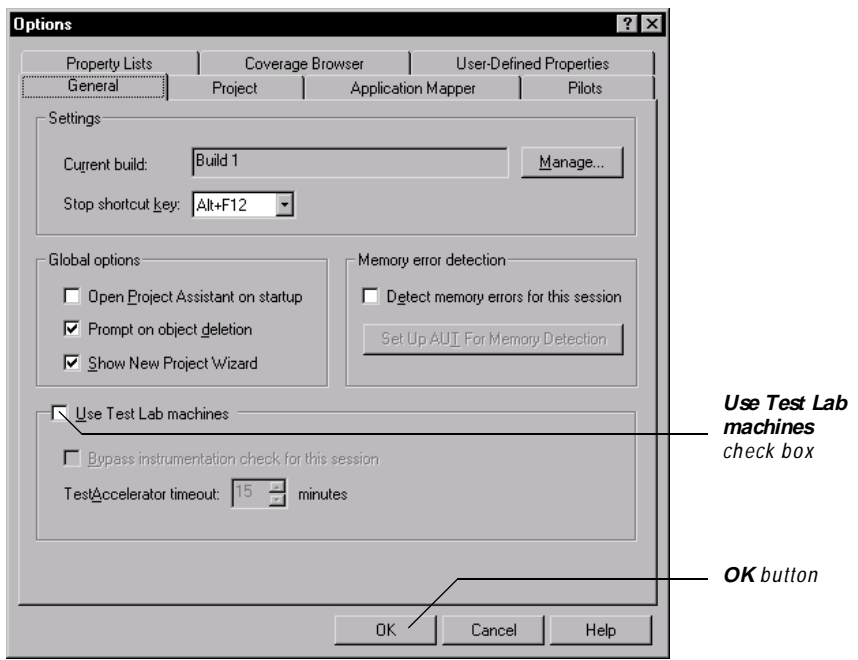

- **3 .** On the **General** tab, under **Global options**, select the **U se Test Lab machines**  check box.
- **4 .** To close the Options dialog box, click **O K**.

#### <span id="page-87-0"></span>**Creating a Test Lab Machine Group**

When you run test objects on Test Lab machines from TestFactory, you can assign the objects to one or more machine groups. A machine group can include one or several Test Lab machines.

To create a Test Lab machine group from within TestFactory:

**1 .** To open the Machine Groups dialog box, click **Tools** → **M achine Groups**.

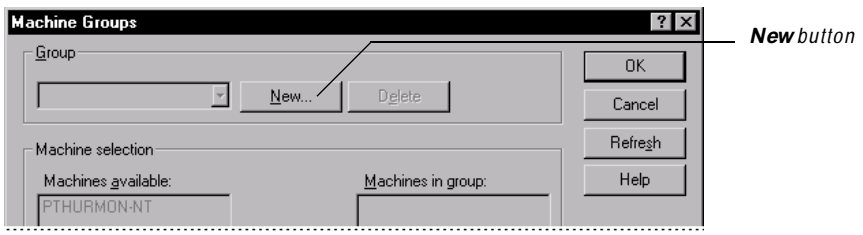

**2 .** U nder **Group**, click **N ew**.

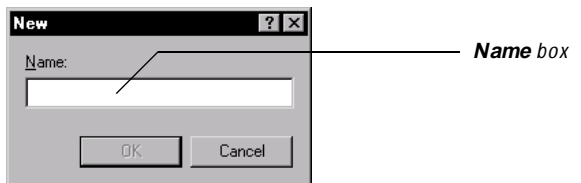

- **3 .** In the **Name** box, type a name such as **W in N T** or **Win 2000** for the machine group.
- **4 .** Click **O K**.

The **M achines available** box displays the name of the Test Lab machine(s) that you set up for testing.

<span id="page-88-0"></span>**5 .** To add the Test Lab machine to the group, select its name, and then click **Add**.

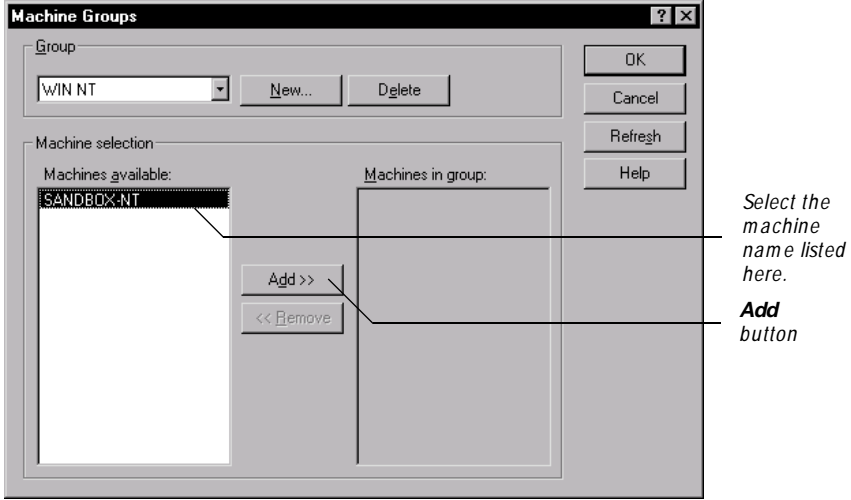

#### **6 .** Click **O K**.

If you have installed and set up TestAccelerator on additional Test Lab machines, you can add these to the machine group that you created or you can create additional machine groups for them.

N ow that you've successfully set up TestAccelerator and TestFactory, you're ready to run remote tests.

# <span id="page-89-0"></span>**Running a Pilot on a Test Lab Machine**

To run a Pilot on a Test Lab machine:

- **1.** In the application map, click a Pilot object that you created in the exercises in Example 3.
- **2 .** Click the **Setup** tab.

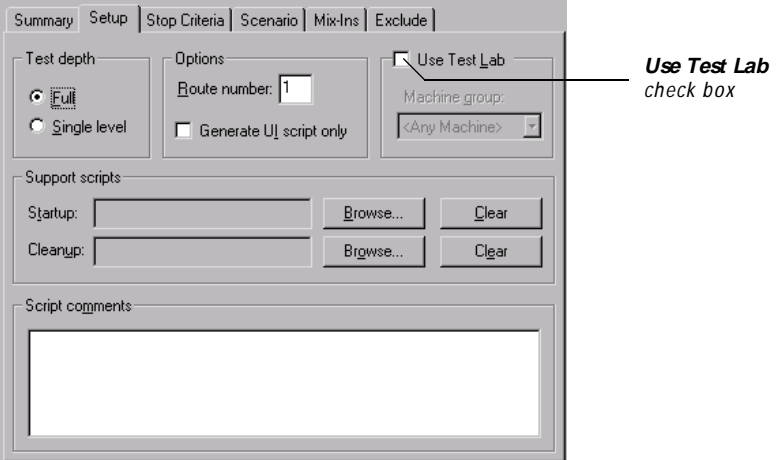

**3 .** Select the **U se Test Lab** check box.

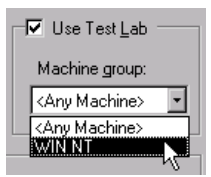

- **4 .** In the **M achine group** list, select the name of the machine group that you created.
- **5 .** Click **Start**.

After you start the Pilot run, the Pilot progress bar displays run information at the bottom of the screen as the Pilot distributes scripts to the Test Lab machine. Although you can't continue to work in TestFactory, you can use the machine for other tasks during the Pilot run.

Once the Pilot run is completed, the restored TestFactory window displays summary results for the Pilot run in the **Summary** tab in the right pane. You can examine the Pilot run results just as you would if you had run the Pilot locally.

# <span id="page-90-0"></span>**Quitting TestAccelerator**

To quit TestAccelerator on the Test Lab machine after testing is completed:

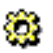

**1 .** In the status area of the Windows taskbar, right-click the TestAccelerator program applet.

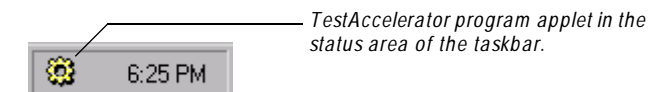

**2 .** Click **Exit** on the shortcut menu.

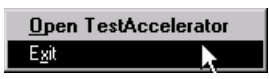

# **Summary**

In the exercises in this example, you learned how to set up Rational TestAccelerator on a Test Lab machine, and then run a Pilot on the Test Lab machine from TestFactory.

For information about running Test Suites on Test Lab machines, see Chapter 6, *Developing and Running a Test Suite* in the *Using Rational TestFactory* manual. For information about running test objects listed in the AutoPilot on Test Lab machines, see Chapter 7, *Using the AutoPilot* in the *Using Rational TestFactory* manual.

# **What's Next**

The next example shows you how to set up the TestCodeChanges add-in for Visual Studio, and then use the add-in to test changes that you make to Classics source code.

Running Tests on a Test Lab M achine

# ã ã ã E X A M P L E 8

# **Testing Changes to Source Code**

# **Objectives**

- ▶ Set up the TestCodeChanges add-in for Visual Studio.
- <sup>ã</sup> Start Visual Basic and make changes to Classics source code.
- Start the TestCodeChanges add-in.
- $\blacktriangleright$  Run scripts to test changed source code files.

### **Scenario**

In this example, you'll learn how to set up the TestCodeChanges add-in for Visual Studio and use the add-in to test changes that you make to Classics source code.

# **Setting Up the TestCodeChanges Add-In for Visual Studio**

After you set up the TestCodeChanges add-in, it is loaded in your Visual Studio development environment where it automatically tracks changes made to the source code files for the open project.

To set up the TestCodeChanges add-in:

**1 .** Click **Start** → **Programs** → **Rational Suite TestStudio** → **Rational Test** → **Set U p Rational TestCodeChanges**.

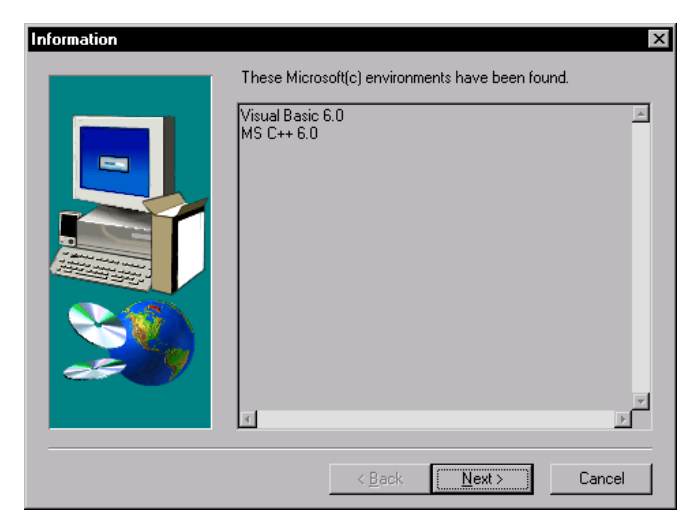

The Information dialog box lists the Microsoft development environments detected on your system.

**2 .** To continue with the setup, click **N ext**.

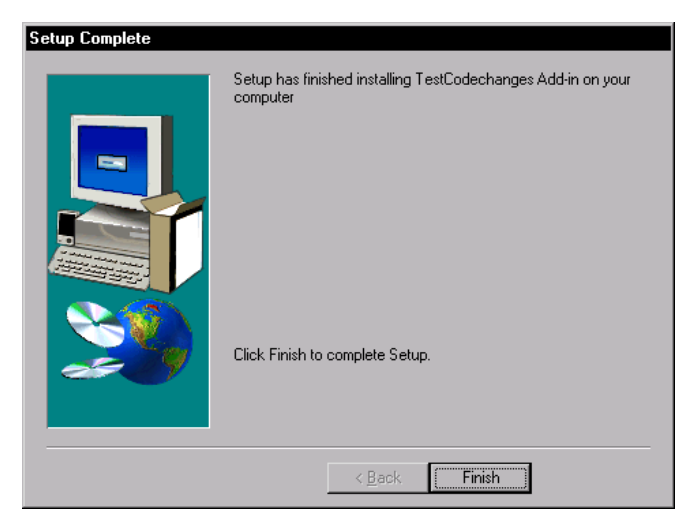

**3 .** To complete the setup, click **Finish**.

# **Changing Source Code in Classics**

In the following exercise, you'll change the source code for the Classics application, recompile the ClassC.exe file, and then save the changed source files.

To open the ClassicC.vbp file in Visual Basic 6:

- **1 .** Start Visual Basic 6.
- **2 .** In the N ew Project dialog box, click the **Existing** tab.
- **3 .** Browse to the following directory:

\\Rational\Rational Test 7\Sample Applications\Classics O nline\classics source

**4 .** Open the ClassC.vbp file.

To change Classics source code:

- **1 .** In the Project window, expand the **Forms** folder.
- **2 .** Double-click **frmM ain**.
- **3 .** On the frmMain form, click the Order It! button object.
- **4 .** In the Properties window, locate the **Caption** property, select the current value (O rder It!) and type **Order N ow!**
- **5 .** In the Project window, double-click **frmO rder**.
- **6 .** On the frmOrder form, click the Place Order button object.
- **7 .** In the Properties window, locate the **Caption** property, select the current value (Place Order) and type **Submit O rder**.

To make the executable file and save the project:

- **1 .** Click **File** → **M ake ClassicsC.exe**.
- **2 .** In the Make Project dialog box, click **O K**.
- **3 .** To confirm that you want to replace the existing executable file, click **Yes**.
- **4 .** To save your changes and the ClassicsC.exe file, click **File** → **Save Project**.

# **Testing Changes to Source Code Files**

N ow that you've made changes to Classics source code, you can start the TestCodeChanges add-in and run scripts that test the changed files.

#### **Starting the TestCodeChanges Add-In**

To start the TestCodeChanges add-in and log on to the CLASSICS project:

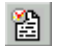

- **1 .** On the Visual Basic toolbar, click **TestCodeChanges**.
- **2 .** In the Rational Repository Login dialog box, click **O K**.

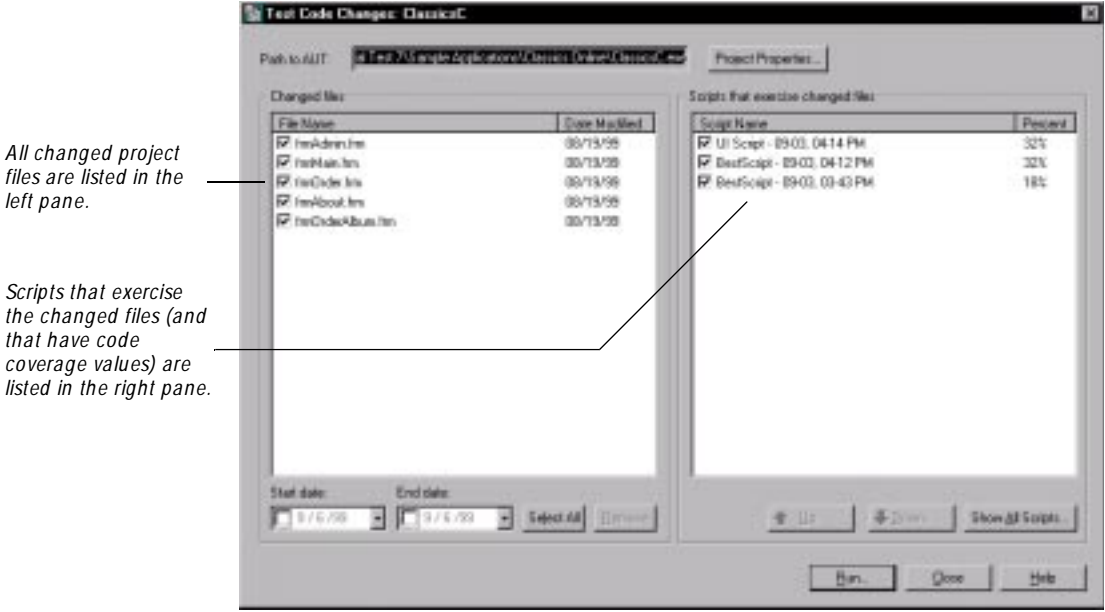

The **Changed files** list displays the names of all of the changed source code files and the date on which each was changed. Changed files are listed in descending order of the date they were changed, starting with the most recently changed file.

The **Scripts that exercise changed files** list displays all of the project scripts that exercise the files listed on the left, and for which TestFactory calculated code coverage. The value displayed in the **Percent** column indicates the percent of source code in the changed file that the script exercises. If a listed script exercises two or more of the changed source files, then its Percent value represents an average percent of code that the script exercises in all of the changed files it touches.

The order of a script in the list is based on the amount of code coverage it provides for the changed file relative to the other scripts. The script that provides the highest code coverage is listed first.

To add a script that does not exercise a changed file, or does not have a code coverage value, to the regression suite:

**1 .** To view all available scripts, click **Show All Scripts**.

The Available Scripts dialog box lists all of the scripts that you can add to the regression suite.

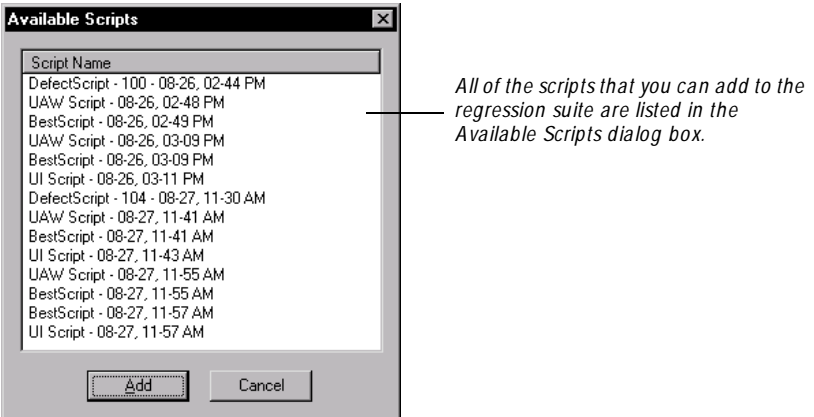

- **2 .** To add a listed script to the suite, click the script name, and then click **Add**.
- **3 .** To add a multiple scripts, hold down the CTRL or SH IFT key, select multiple script names, and then click **Add**.
- **4 .** The add-in runs scripts in their listed order. To change the run order for a script, click its name, and then use **U p** and **Down** to change its position in the list.

**5 .** To start testing your code changes, click **Run**.

After you start the run, the add-in window closes, Robot starts, the AU T starts, and the Script progress bar displays testing status at the bottom of the screen.

#### **Viewing Run Results**

After the regression suite run is completed, the Status Report dialog box displays the run status for each script in the **Status** column. A **Completed** status indicates that the run completed and that the script encountered no defects. A **Failed** status indicates that the script encountered one or more defects (unless the script run was interrupted).

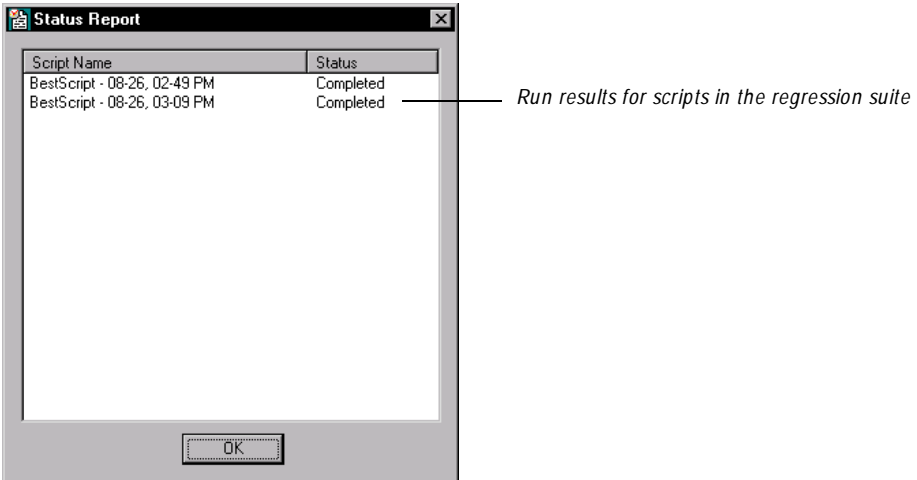

If the run results for scripts that exercise a changed file for your project are successfully completed, you can check in the modified code. If a run result fails, examine the logs, make necessary changes to the source code, and then rerun the regression suite.

To close the Status Report dialog box and quit TestCodeChanges, click **O K**.

#### **Summary**

In these exercises, you used the new TestCodeChanges add-in to access and run scripts that tested changes you made to Classics source code.

# ã ã <sup>ã</sup> **Index**

# **A**

application map [creating 19](#page-24-0) [using the Find Objects window to locate objects](#page-49-0)  in 44 [Application Map folder 12](#page-17-0) [Application Mapper progress bar 24](#page-29-0) [Application Mapper Wizard 22](#page-27-0) application-under-test [instrumenting the source files of 16](#page-21-0) [automatically generating scripts 51](#page-56-0) AutoPilot [adding test objects to 74](#page-79-0) [described 73](#page-78-0) [progress bar 76](#page-81-0) [running test objects on the local machine 76](#page-81-0)

# **B**

[best script 55](#page-60-0)

# **C**

[Classics O nline 5](#page-10-0) [code coverage 56](#page-61-0) [aggregate values for Test Suite](#page-77-0)  scripts 72 [results in the Coverage tab 56](#page-61-0)

[Coverage Browser 57](#page-62-0) [color coding scheme for 58](#page-63-0) [coverage results for a Test Suite 72](#page-77-0) Coverage tab for scripts 56 [Coverage tab for Test Suites 72](#page-77-0) [creating a Test Suite 69](#page-74-0)

### **D**

[defect script 55](#page-60-0) [viewing the test log for 58](#page-63-0) depth of mapping 22 [Draw Region button 40](#page-45-0)

# **E**

[Edit Report Parameters dialog box 47](#page-52-0) [excluding controls from mapping and testing 42](#page-47-0) [ExerciseDuringMapping property 43](#page-48-0) ExerciseDuringTesting property 43

### **F**

Find Objects window [using to create a Test Suite 69](#page-74-0) [using to locate objects in the application map 44](#page-49-0)

# **H**

H ierarchy report [configuring and running 46](#page-51-0) Index

# **I**

Image Comparator [for viewing a U AW script 62](#page-67-0) [Image toolbar 40](#page-45-0) [Image view, using to create a region object 39](#page-44-0) [inserting a TestFactory report object 45](#page-50-0) [instrumenting source files 16](#page-21-0)

# **L**

[Listing reports 46](#page-51-0) [logs for script runs 58](#page-63-0) LogViewer, the [viewing the log for a defect script 58](#page-63-0) [viewing the log for a U AW script 62](#page-67-0)

#### **M**

machine groups [adding machines to 83](#page-88-0) [creating in TestFactory 82](#page-87-0) [selecting for a Pilot run 84](#page-89-0) [Machine Groups dialog box 82](#page-87-0) [Map It! command 28](#page-33-0) mapping [Application Mapper Wizard 22](#page-27-0) [Application Mapper progress bar 24](#page-29-0) [excluding controls from 42](#page-47-0) [Map It! command 28](#page-33-0) [Mapping Summary report 24](#page-29-0) [single-level mapping 28](#page-33-0) [Mapping Reports folder 31](#page-36-0) [Mapping Summary report 24,](#page-29-0) [31](#page-36-0)

### **O**

[Options tab in Rational TestAccelerator 79,](#page-84-0) [80](#page-85-0) [Outline tab for scripts 55](#page-60-0)

#### **P**

[Pilot objects 53](#page-58-0) [Pilot progress bar 53](#page-58-0) [Pilot properties 43](#page-48-0) Pilots [described 54](#page-59-0) [run results for 54](#page-59-0) [running on a Test Lab machine 84](#page-89-0) [setting a run duration 53](#page-58-0) [setting up 51](#page-56-0) [Setup tab for 84](#page-89-0) [starting a Pilot run 53](#page-58-0) [Stop Criteria tab for 53](#page-58-0) [Summary tab for 54](#page-59-0) [U se Test Lab setting for 84](#page-89-0) [printing TestFactory reports 49](#page-54-0) [Project Assistant 5,](#page-10-0) [15](#page-20-0) [Projects tab in Rational](#page-85-0)  TestAccelerator 80 [Properties view 41](#page-46-0)

# **R**

[Rational LogViewer 59](#page-64-0) Rational TestAccelerator [described 77](#page-82-0) [installing 77](#page-82-0) [Options tab 79,](#page-84-0) [80](#page-85-0) [Projects tab 80](#page-85-0) [quitting 85](#page-90-0) [specifying the project in 80](#page-85-0) [starting and setting up 78](#page-83-0) [working offline in 79](#page-84-0) region objects [creating for unmapped controls 39](#page-44-0) [Robo](#page-17-0)[t Scripts folder 12](#page-51-0)

# **S**

sample application [instrumenting source files of 16](#page-21-0) scripts [adding to and running in a](#page-74-0)  Test Suite 69 [generating automatically 51](#page-56-0) [Outline tab for 55](#page-60-0) [U AW scripts 60](#page-65-0) [U I coverage values for 56](#page-61-0) [secondary applications, instrumenting 16](#page-21-0) [Select Objects dialog box 71](#page-76-0) [Setup tab, U se Test Lab setting for](#page-89-0)  Pilots 84 [single-level depth mapping 22, 28](#page-27-0) [source code coverage information in the Coverage](#page-62-0)  Browser 57 source files [code coverage values for scripts that test 56](#page-61-0) [instrumenting 16](#page-21-0) [starting a Pilot run 53](#page-58-0) [starting Rational TestAccelerator 78](#page-83-0) [starting TestFactory 11](#page-16-0) [starting the Rational LogViewer 59](#page-64-0) [Status tab for Test Suites 71](#page-76-0) [Stop Criteria tab for Pilots 53](#page-58-0)

# **T**

Test Lab machines [creating machine groups in TestFactory 82](#page-87-0) [running a Pilot on 84](#page-89-0) test logs [for defect scripts 58](#page-63-0) [in the Rational LogViewer 59](#page-64-0)

[Summary tab for Pilots 54,](#page-59-0) [84](#page-89-0)

test objects [adding to the AutoPilot window 74](#page-79-0) [running from the AutoPilot 73](#page-78-0) Test Suite Test Suites [changing the run order for scripts 71](#page-76-0) [code coverage results for 72](#page-77-0) [creating and running on the local machine 69](#page-74-0) [Status tab 71](#page-76-0) TestAccelerator [closing the dialog box in 80](#page-85-0) [quitting 85](#page-90-0) **TestFactory** [described 1](#page-6-0) [features 2](#page-7-0) [Image view 39](#page-44-0) [logging on 12](#page-17-0) [platforms supported 1](#page-6-0) [reports 45](#page-50-0) [starting 11](#page-16-0) [U se Test Lab machines option in 81](#page-86-0) [TestFactory reports 45](#page-50-0) [printing 49](#page-54-0) [updating 48](#page-53-0) testing [excluding controls from 42](#page-47-0) [TrueMap technology 19](#page-24-0)

# **U**

[U AW \(unexpected active window\)](#page-60-0)  script 55 [examining 60](#page-65-0) U I Checking reports [configuring and running 47](#page-52-0) [for objects in the application map 46](#page-17-0) UI Coverage value [in the Coverage tab 56](#page-61-0)

Index

[U I Library folder 12](#page-17-0) [unexpected active window script 55](#page-60-0) unmapped controls [creating region objects for 39](#page-44-0) [mapping 19](#page-24-0) [updating TestFactory reports 48](#page-53-0) [U se Test Lab machines option in TestFactory 81](#page-86-0) [U se Test Lab setting for Pilots 84](#page-89-0)

# **V**

[View Log command 58](#page-63-0)

# **W**

[working offline in TestAccelerator 79](#page-84-0)